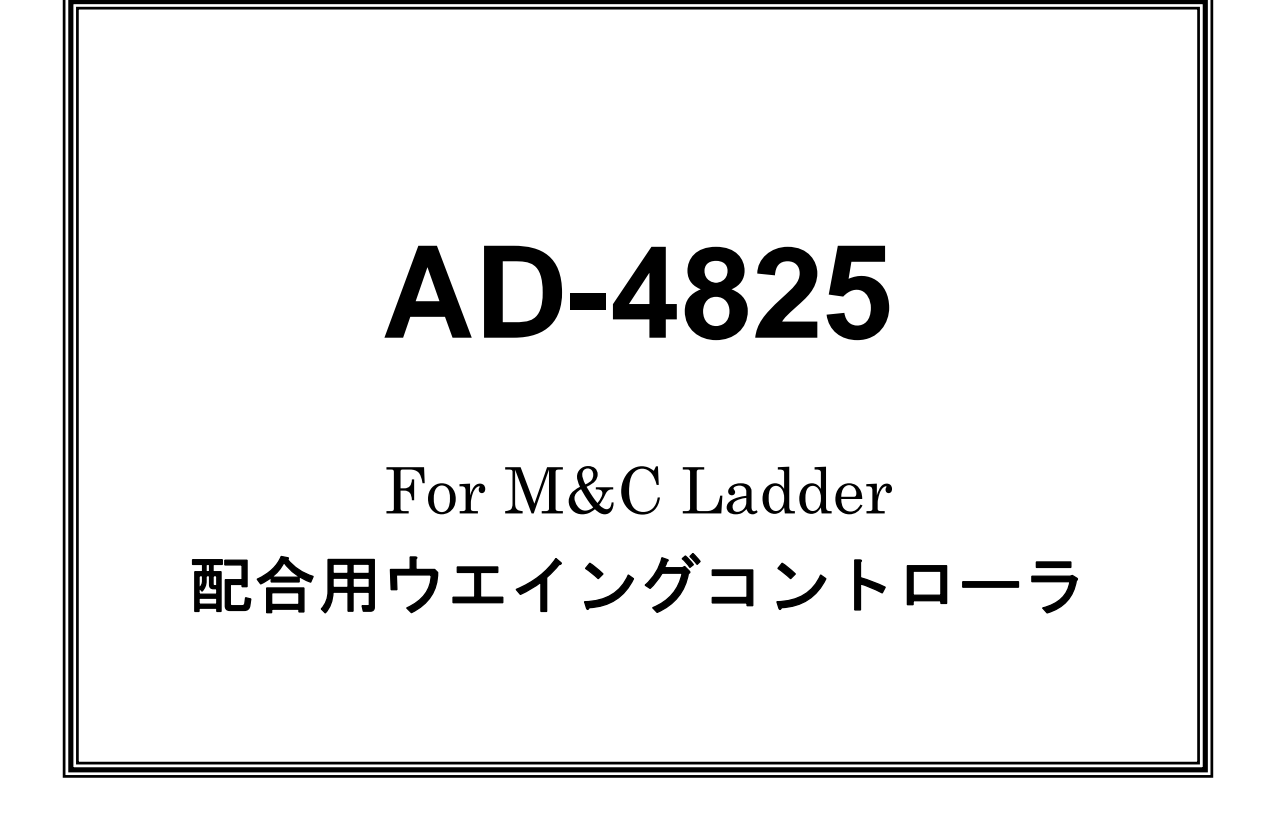

# 取 扱 説 明 書

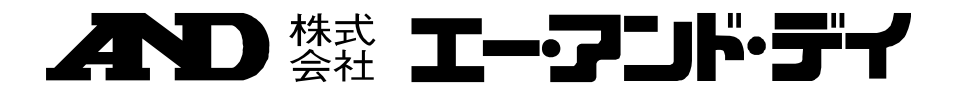

#### ご注意

- (1) 本書の一部または全部を無断転載することは固くお断りします。
- (2) 本書の内容については将来予告なしに変更することがあります。
- (3) 本書の内容は万全を期して作成しておりますが、ご不審な点や誤り、記載もれなどお気づきの点 がありましたら、ご連絡ください。
- (4) 当社では、本機の運用を理由とする損失、損失利益等の請求については、(3)項にかかわらず いかなる責任も負いかねますのでご了承ください。

© 2005 株式会社 エー・アンド・デイ

株式会社エー・アンド・デイの許可なく複製・改変などを行なうことはできません。

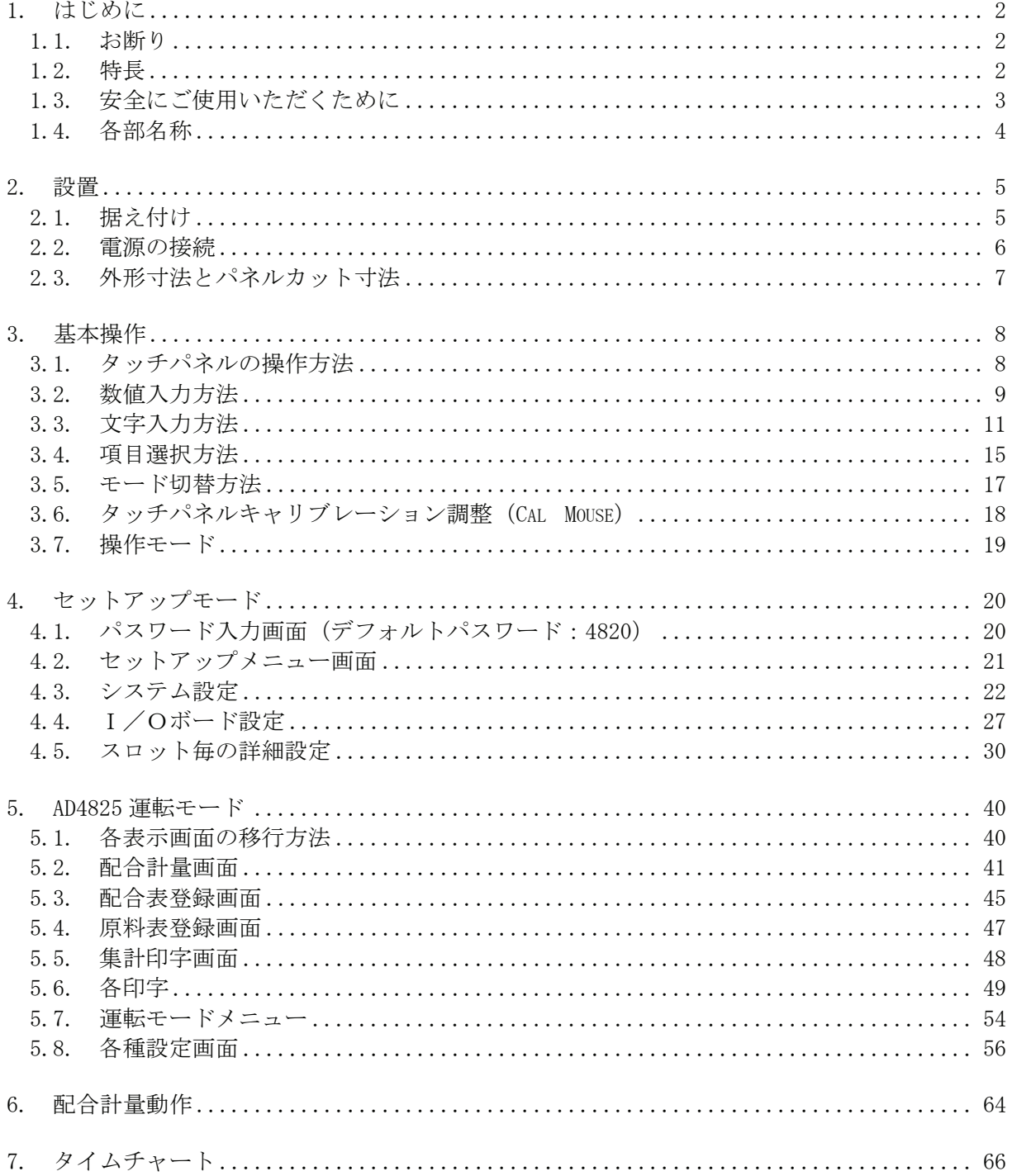

# 目次

## 1. はじめに

#### 1.1. お断り

文中の《項目》文字表現は現在機能未完を示し、ご要望により付加する機能となりますので、予めご了承 ください。

#### 1.2. 特長

本器は、配合用ホッパースケールの計量制御、集計等の処理を統合的におこなう多チャネル形のウェイン グコントローラで、特長は以下のとおりです。

- ・ 最大 8 系統の計量器で 30 本までの原料タンクの制御が可能です。
- ・ 最大 8 系統の計量器で独立して制御ができるため、重量比の大きく異なる原料の配合ができます。
- ・ 原料タンクは最大 100 本まで接続可能で、投入制御は大中小 3 段投入です。
- ・ 計量に関する処理を本器 1 台に集約できるため、システムの単純化が可能です。
- ・ 非常に小型です。(W192×H144×D149 mm)

#### 1.3. 安全にご使用いただくために

本器を安全にご使用いただくため、ご使用になる前に次の事項を必ずお読みください。

#### 接地

本器は必ず接地して使用してください →→ ……。<br>接地はリアパネルの保護用接地端子(<del>▲</del>)を大地に接続することによりおこないます。 また、接地線はモーターやインバータなどの動力機器とは別にしてください。 接地をしないと、感電、発火、誤動作などの事故が発生する恐れがあります。

#### 適切な電源ケーブルの使用

電源ケーブルは、使用する電源電圧および電流に合ったものをご使用ください。耐圧の不足したケー ブルを使用すると、漏電や発火などの事故が発生する恐れがあります。 また、電源ケーブルと端子台の接続は、圧着端子などを使用して確実におこなってください。

#### ヒューズの交換

本器のヒューズは発火防止の目的で装着されています。

本器はさまざまな保護回路を装備していますので、内部の回路が正常な状態ではヒューズが切れるこ とはありません。ヒューズが切れた場合は、雷のサージなどにより内部の回路が破損していることが 考えられます。ヒューズが切れた場合は、お客様自身で交換せず、弊社またはお買い上げ店までご用命 ください。

#### 水がかかる状態での使用

本器は防水構造ではありません。

ただし、フロントパネルに付属のパネルマウントパッキンを使用して制御盤に固定すれば、フロント パネル面は IP65 相当の防滴構造になります。

#### 可燃性のあるガス中での使用

発火の恐れがありますので、周囲に可燃性ガスがある環境では使用しないでください。

#### 機器の放熱

本器の過熱を防止するため、周辺の機器との間隔は十分あけてください。 また、本器の周辺の温度が使用温度範囲を超える場合には、ファンなどで強制的に冷却してください。

#### カバーの取り外し

お客様自身によるカバーの取り外しはおこなわないでください。やむを得ずカバーを取り外す場合は、 必ず電源を切断した状態でおこなってください。電源の切断は、本器の電源スイッチをオフにするだ けでなく、電源ラインの元を切断してください。

なお、感電のおそれがありますので、電源を切断してから 10 秒以内は、本器の内部に手を触れないで ください。

# 1.4. 各部名称

#### 1.4.1. フロントパネル

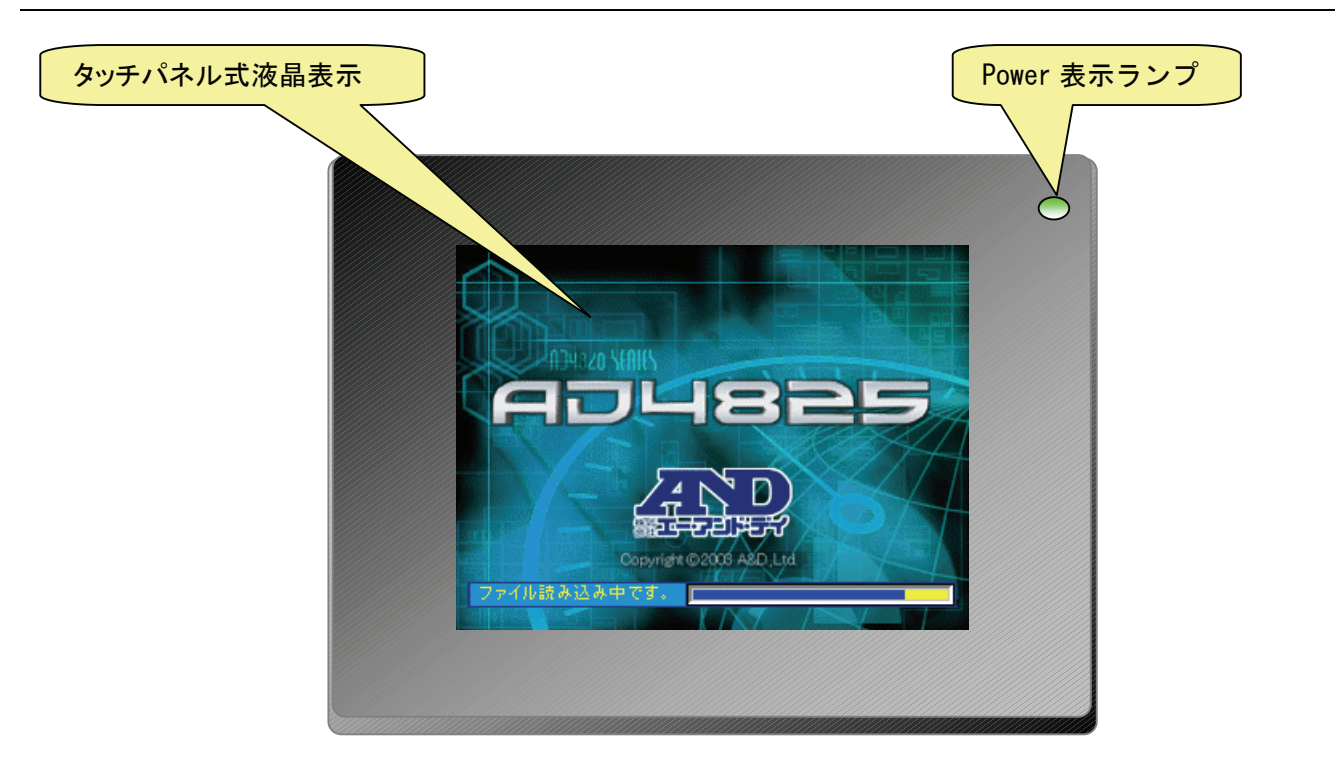

## 1.4.2. リアパネル

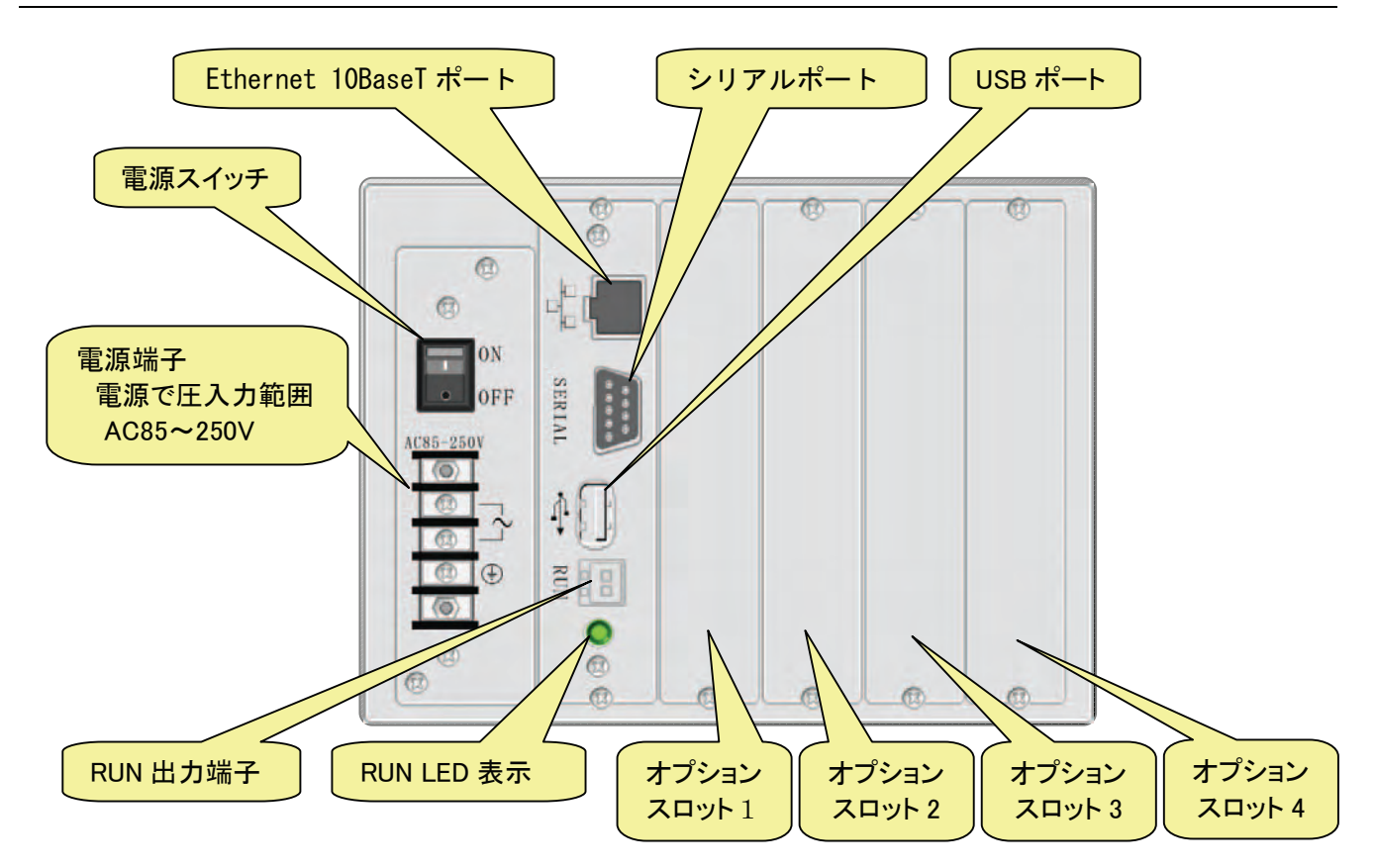

### 2. 設置

## 2.1. 据え付け

本器の据え付け形態は、スライドレールによるパネルマウントです。

パネルマウントの際に、付属のパネルマウントパッキンを使用すれば、フロントパネルは IP65 相当の防滴 構造となります。

なお、本器の上面に貼られている保護シートは、据え付け時の異物混入を防止するためのものです。 据え付けが完了したら剥がしてください。

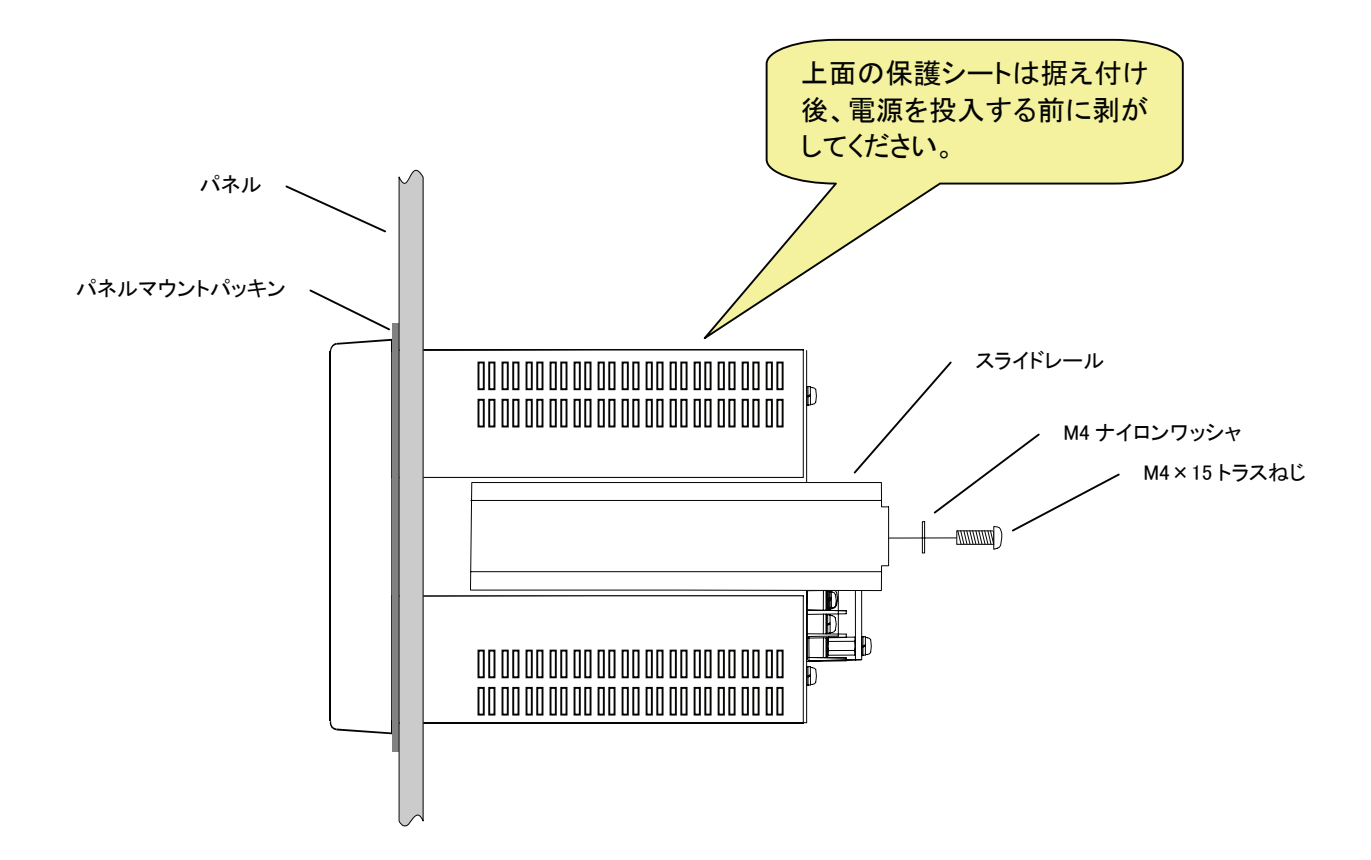

## 2.2. 電源の接続

AD-4820 の電源には安定した AC 85~250V、50Hz または 60Hz を使用してください。 電源ラインおよび接地ラインはノイズによる誤動作を防止するため、動力系(モーター、インバータ等) とは別に配線してください。

なお、誤動作防止のほか感電事故防止のため、接地の配線は必ずおこなってください。

電源を投入する前には、上面の保護シートが剥がされていることを確認してください。 保護シートを付けたまま通電すると、内部回路が加熱により破損する可能性があります。

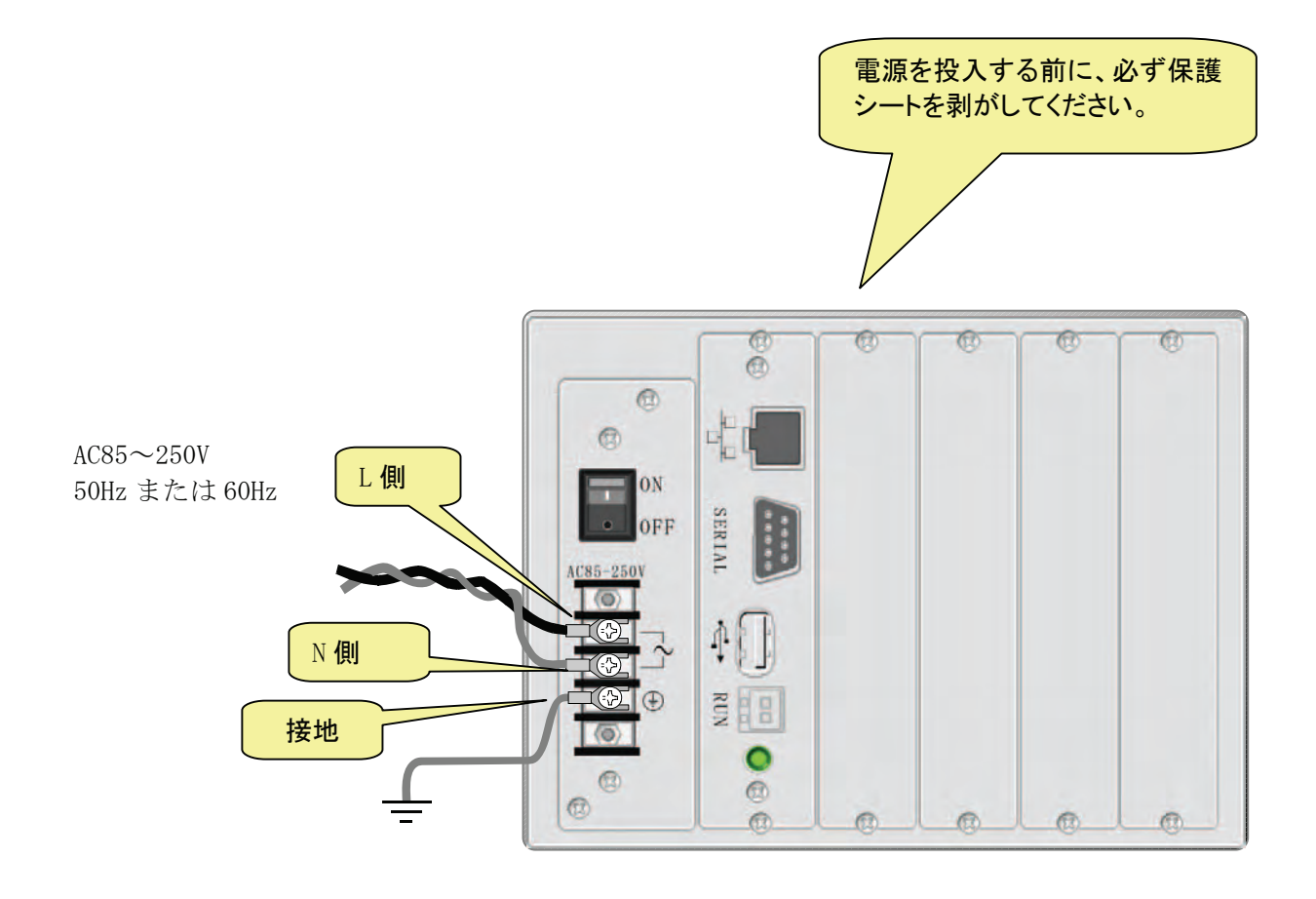

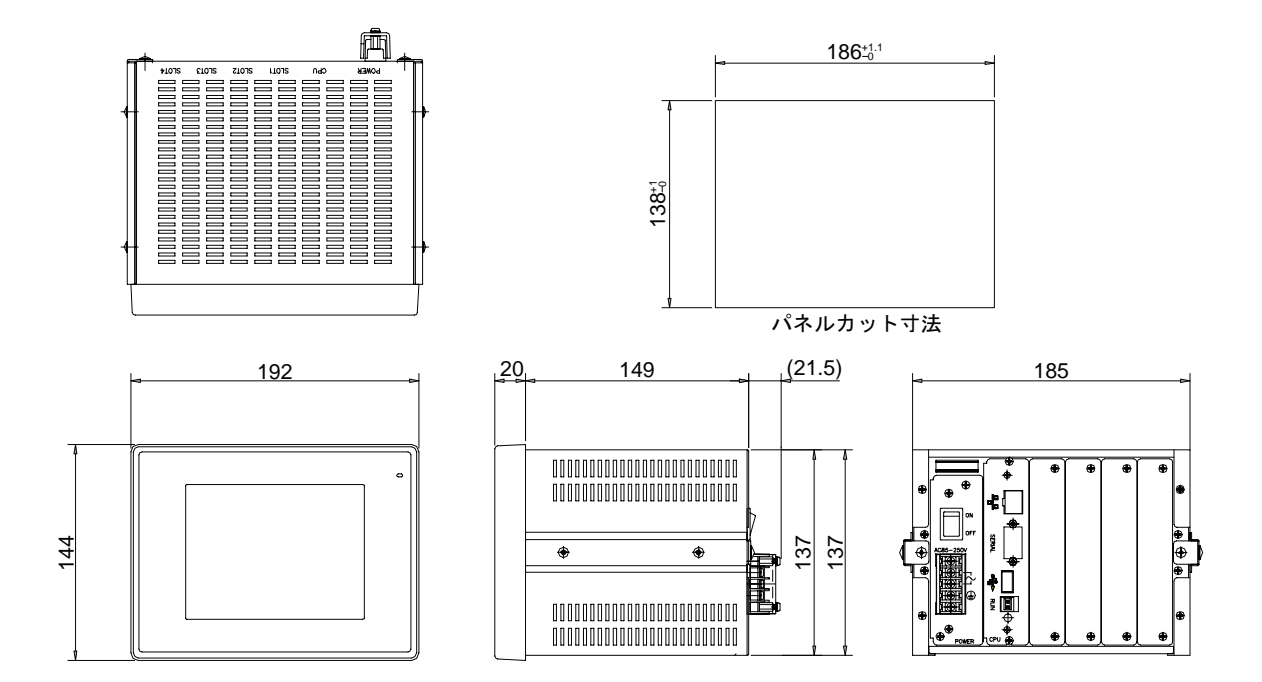

# 3. 基本操作

# 3.1. タッチパネルの操作方法

• 『タッチする』

指で画面上を軽く押す動作です。画面上の設定項目を選択したり、『メニュー』、『<』、『>』ボ タンなどを選択します。

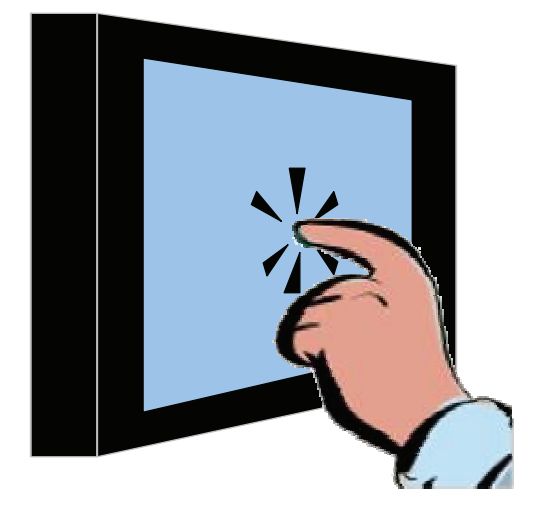

• 『ドラッグする』 指で画面上を軽く押したまま指を動かす動作です。

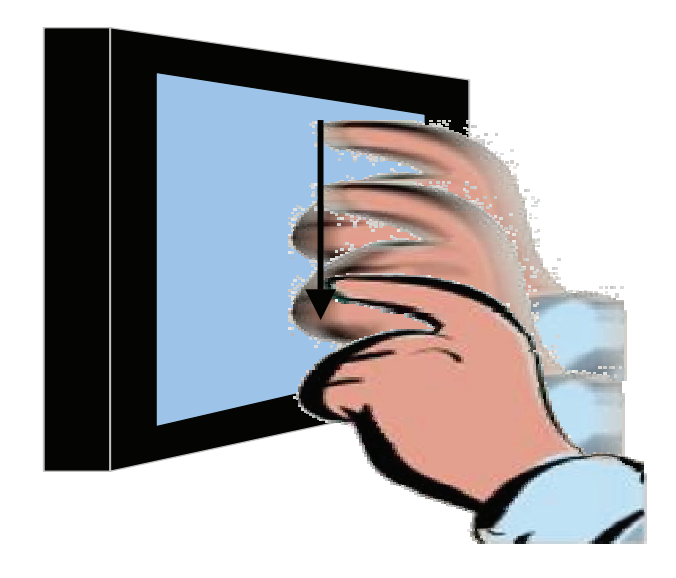

爪を立てたり、汚れた指でタッチパネル面を操作しないでください。パネル面を傷つける可能性がありま  $\triangle$ す。

# 3.2. 数値入力方法

① 入力したい項目をタッチします。

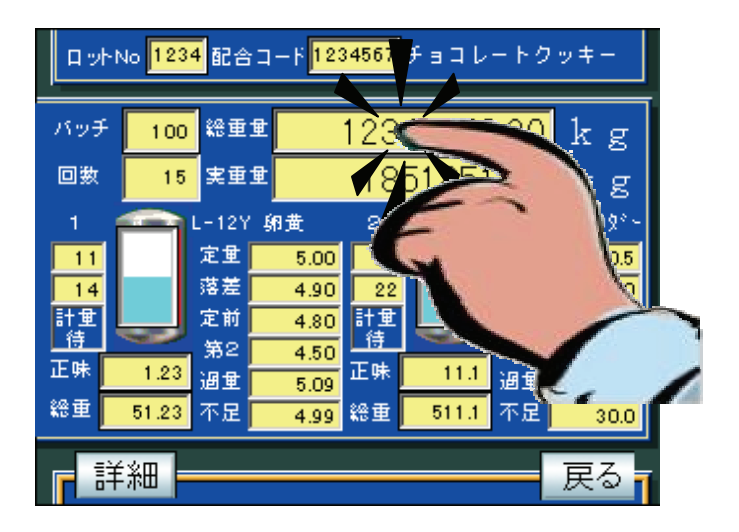

② 設定したい数値を入力し、「ENT」キーをタッチします。

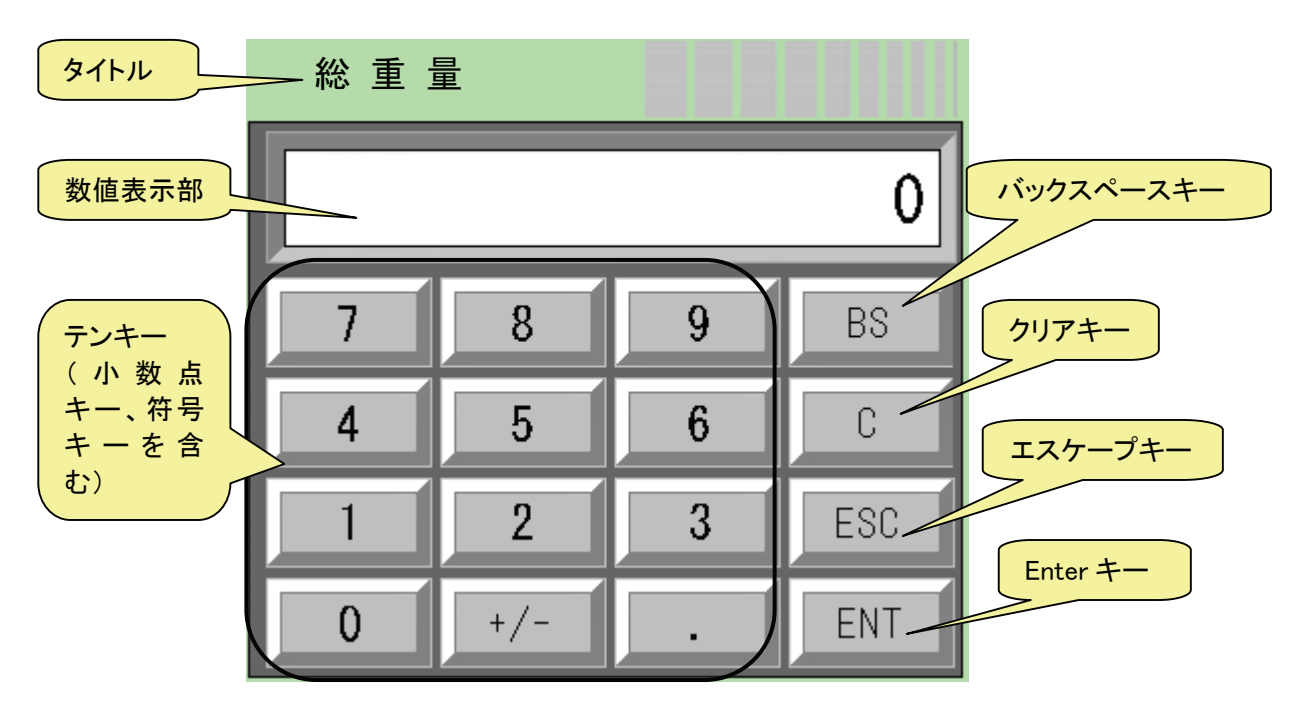

- 上図テンキーパッドの機能について
	- タイトル
		- 入力項目名が表示されます。
	- 数値表示部 設定する数値が表示されます。テンキーパッドを開いたときには現在設定されている値が 表示されます。最初に入力した値が1桁目として表示されます。例えば、現在設定値が"123" として、ソフトキーボードを開いてから最初に"5"を入力すると、数値表示部の表示は、"5"
		- になります。 • テンキー(小数点キー、符号キーを含む) テンキーで入力された値が数値表示部の値の後ろに追加されます。小数点以下の桁数がな い場合には小数点キーは無効になります。
		- バックスペースキー 数値表示部の右端の桁の数値を削除します。
		- クリアキー 数値表示部の値を0にします。
		- エスケープキー ソフトキーボードを閉じて、設定を無効にします。
		- Enter キー テンキーパッドを閉じて、設定を確定します。

#### 3.3. 文字入力方法

① 入力したい項目をタッチします。

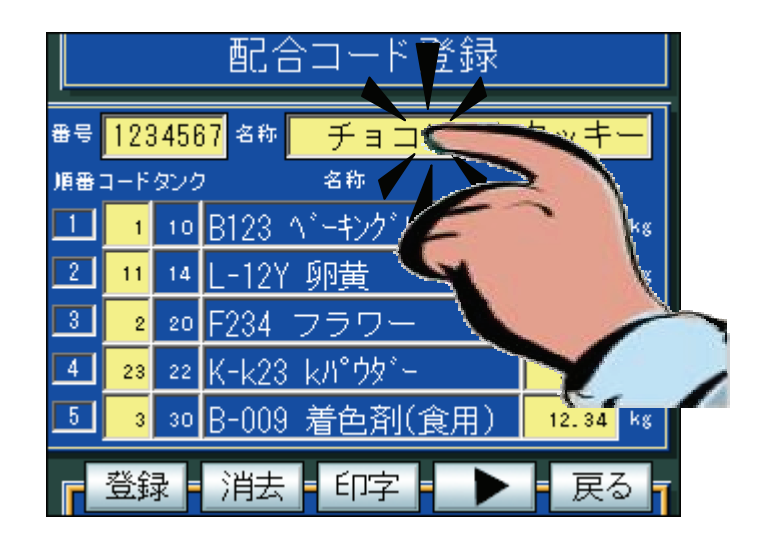

② 設定したい数値を入力し、「ENT」キーをタッチします。

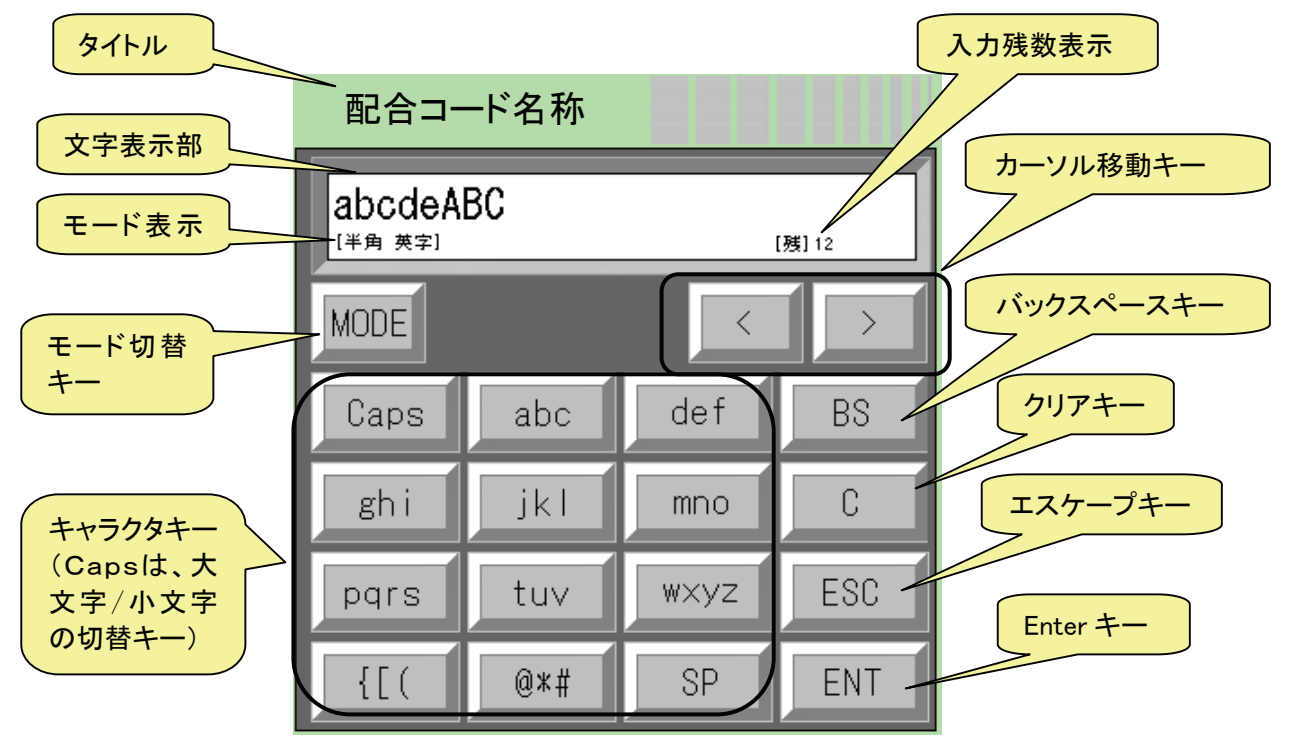

文字入力には、6種類の文字入力モードがあります。

初めに[半角 英字]モードで入力画面が表示され、「MODE」キーにて6種類の文字入力モ ードが、順次切替わります。

文字入力モードは次に示す、[半角英字]、[半角数字]、[半角カナ]、[全角かな]、[全角 英字]、および [全角数字] から、必要なモードを呼び出して、入力します。 全角・半角/英数カナ漢字の混在入力が可能です。

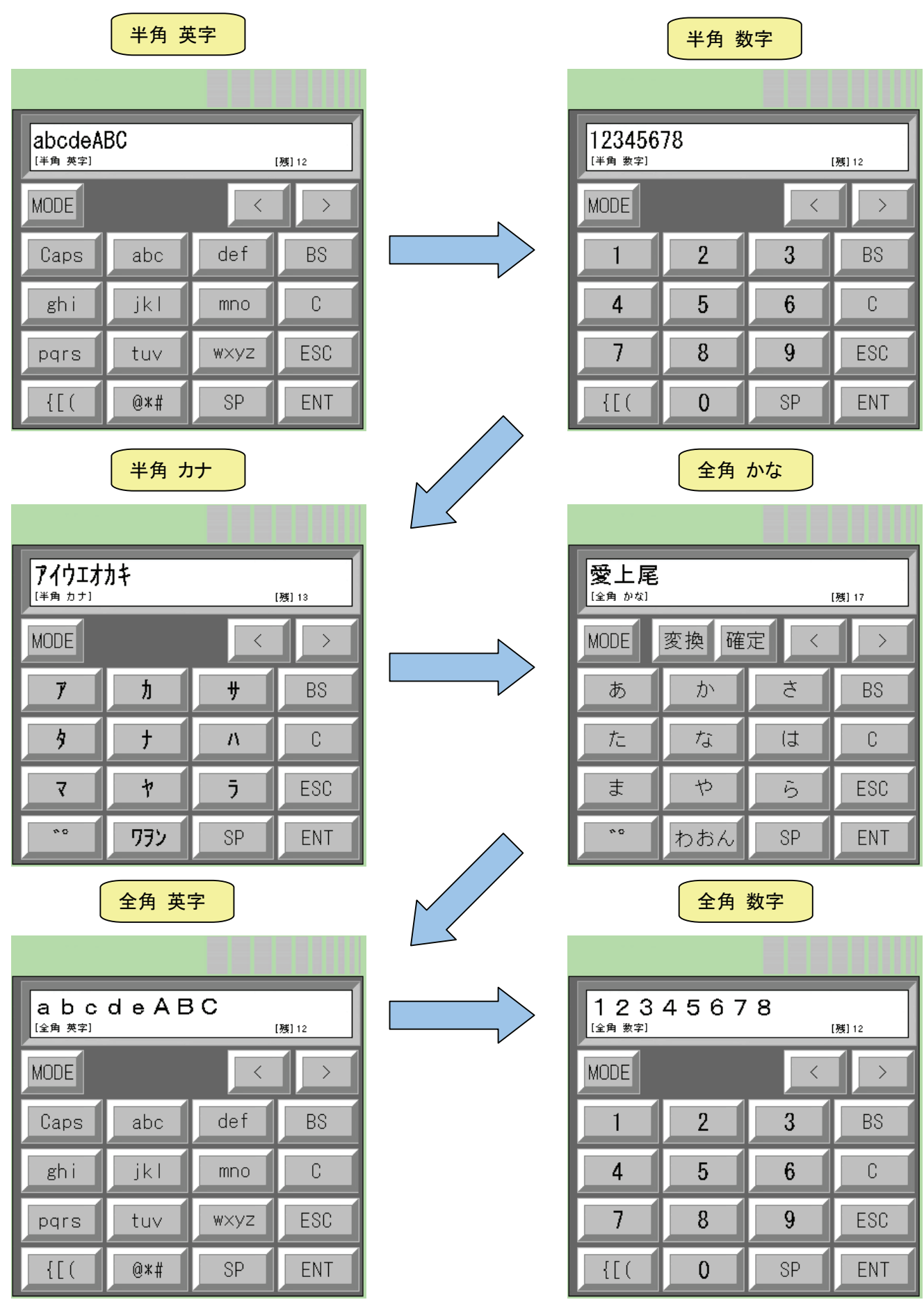

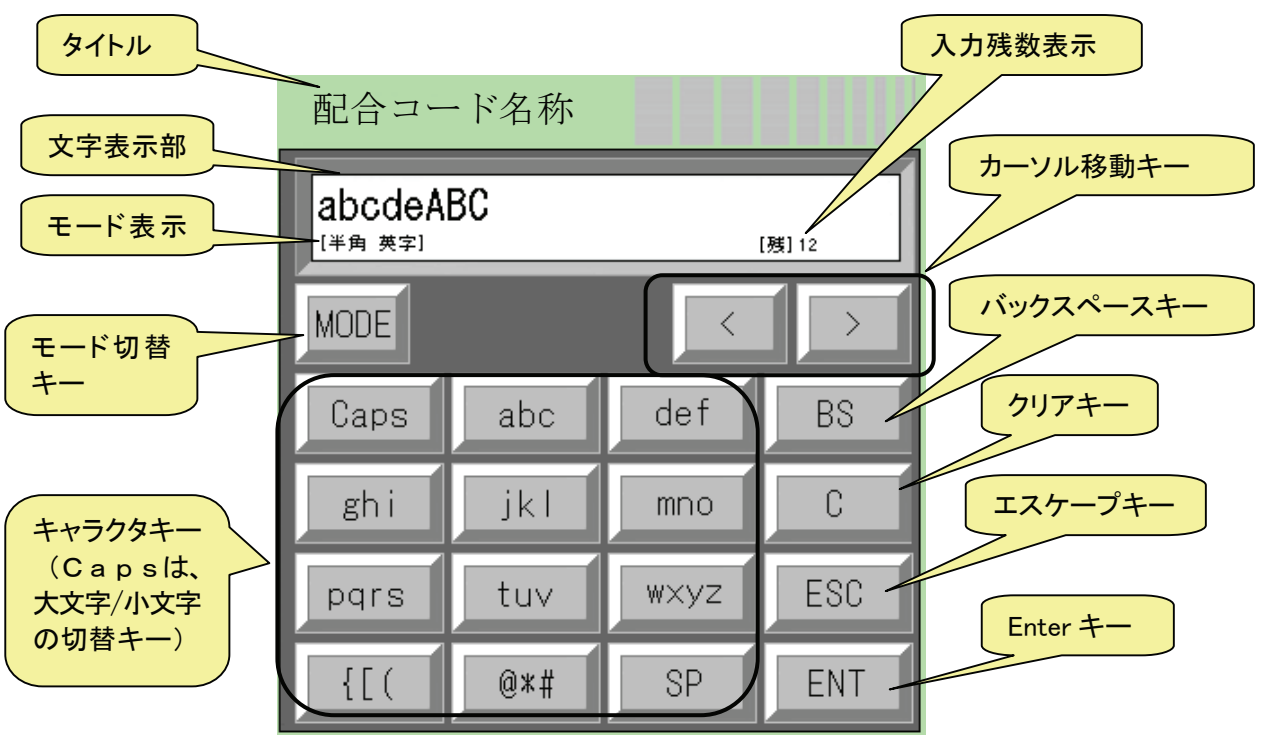

③ キャラクタパッド[半角英字]、[半角数字]、[半角カナ]、[全角英字]、[全角数字]の機能

- キャラクタパッドの機能について([半角英字]、[半角数字]、[半角カナ]、[全角英字]、[全角 数字])
	- タイトル
		- 入力項目名が表示されます。
		- 文字表示部 設定する文字が表示されます。キャラクタパッドを開いたときには現在登録されている文 字が表示されます。最初に入力した文字が次の文字として表示されます。例えば、現在登 録されている文字が"abcdeABC"として、ソフトキャラクタボード [半角英字]を開いて から最初に"a"を入力すると、文字表示部の表示は、"abcdeABCa"になります。
	- キャラクタキー

キャラクタキーで入力された文字が文字表示部の後ろに追加されます。「Caps」キーを押す 度に([半角英字]、[全角英字]のみ対応の)小文字・大文字を切替えます。

- カーソル移動キー 文字入力のカーソルを移動します。これにより文字列内に、文字を挿入することが可能で す。
- バックスペースキー 文字表示部のカーソルから左の文字を削除します。
- クリアキー 文字表示部の文字列全てをクリアにします。
- エスケープキー ソフトキャクタボードを閉じて、設定を無効にします。
- Enter キー キャラクタパッドを閉じて、設定を確定します。

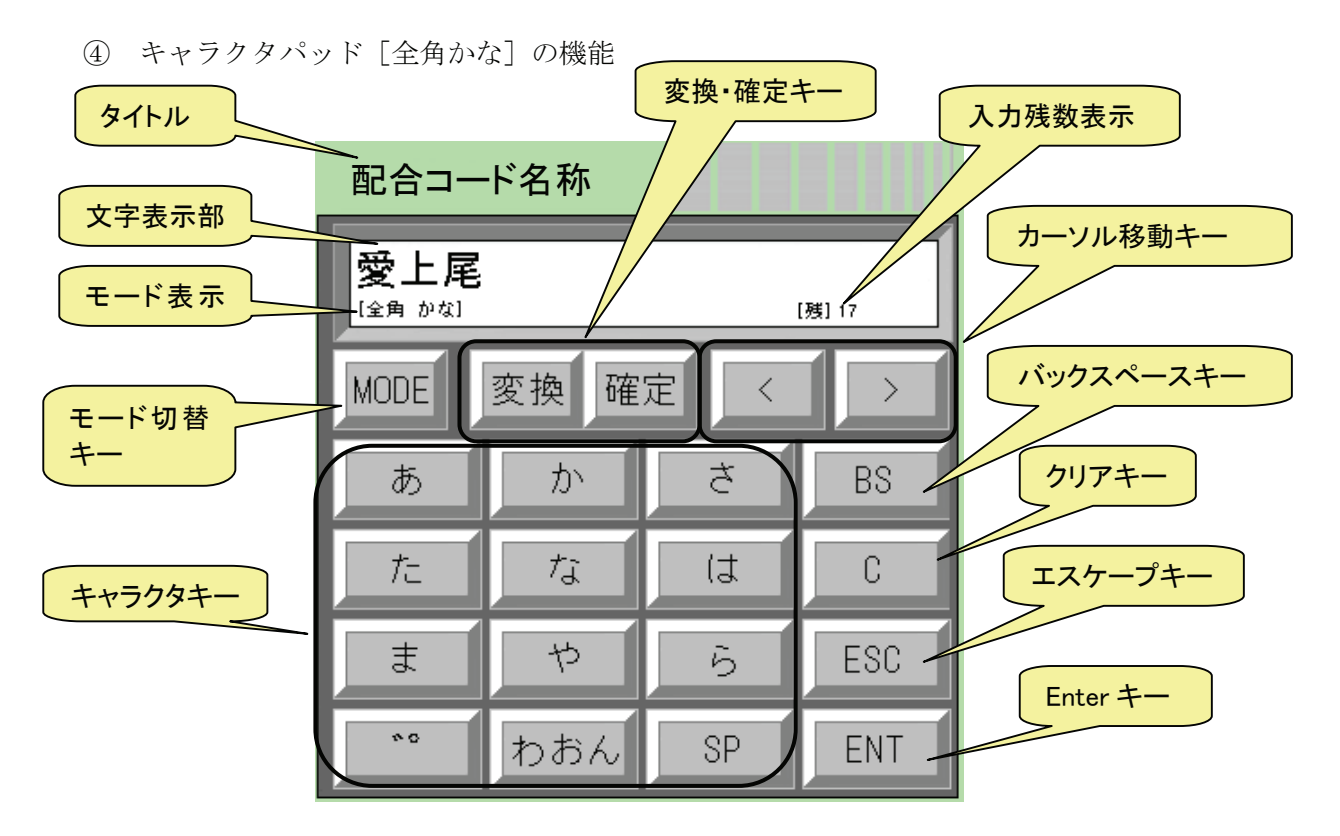

■ キャラクタパッドの機能について ([全角かな]) 変換・確定キーを除き[半角英字]、[半角数字]、[半角カナ]、[全角英字]、[全角数字]と同一 です。

• 変換・確定キー

かな入力後、入力文字下にアンダーラインが表示されます。 そのまま、ひらがなとして登録する場合は、「確定」キーを押します。 漢字に変換して、登録する場合は、「変換」キーを押します。

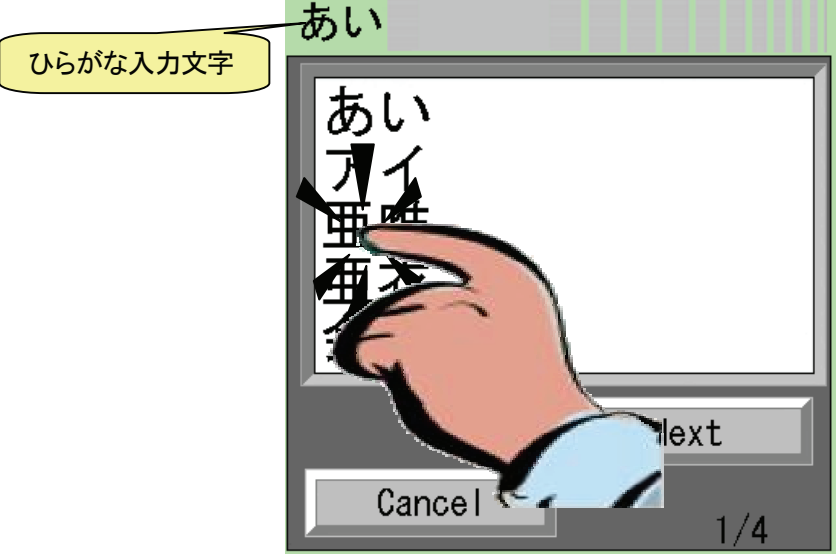

選択文字が有った場合は、その文字列を押すことにより文字が選択されパッドが閉じられ ます。

希望する変換文字が無い場合は、「Next」キーにて、次ページの文字列へ移動し選択します。 誤りであった場合は、「Cancel」キーにて、パッドを閉じます。

## 3.4. 項目選択方法

決められた一覧から必要な項目を選択する方法です。『|■■■項目の右端に『▼』印は表示されて います。

① 入力したい項目をタッチします。

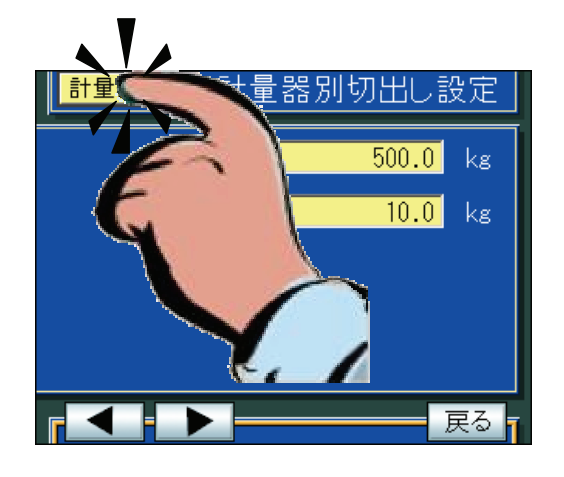

- ② プルダウンメニュー一覧あるいはリストメニュー一覧が表示されます。
	- プルダウンメニュー一覧

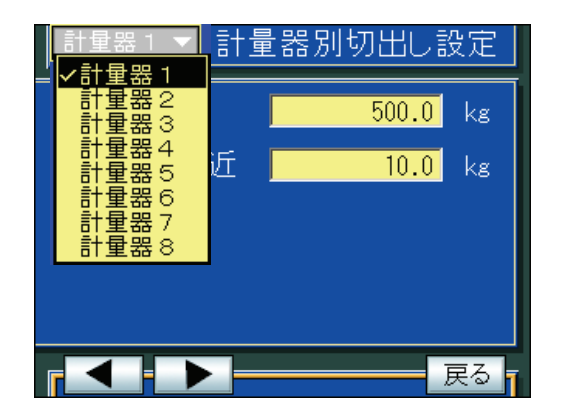

• リストメニュー一覧

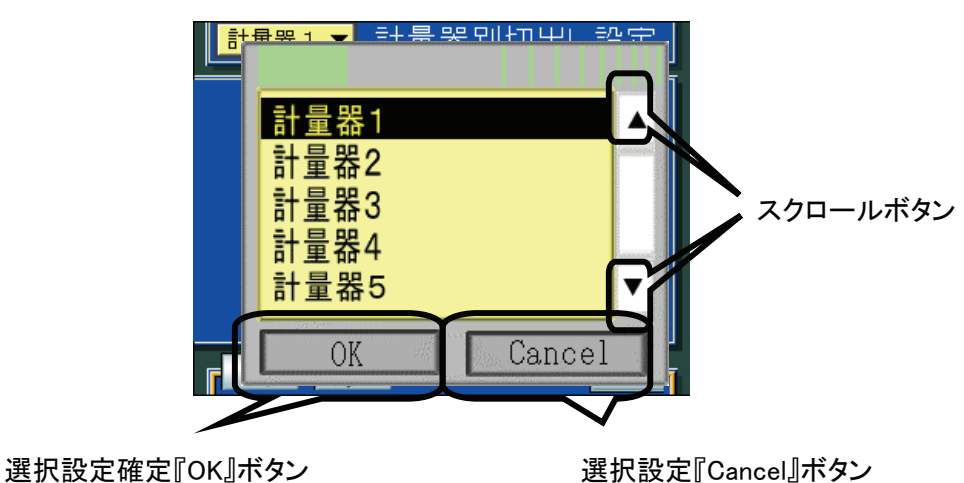

- ③ プルダウンメニュー一覧の場合は、必要な項目をタッチすることで選択設定できます。リストメ ニュー一覧の場合は、必要な項目をタッチし、つぎに『OK』ボタンをタッチすることで選択設定 できます。
	- プルダウンメニュー一覧

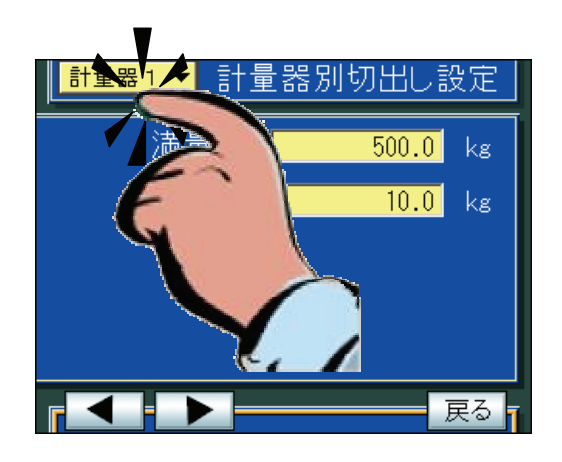

• リストメニュー一覧

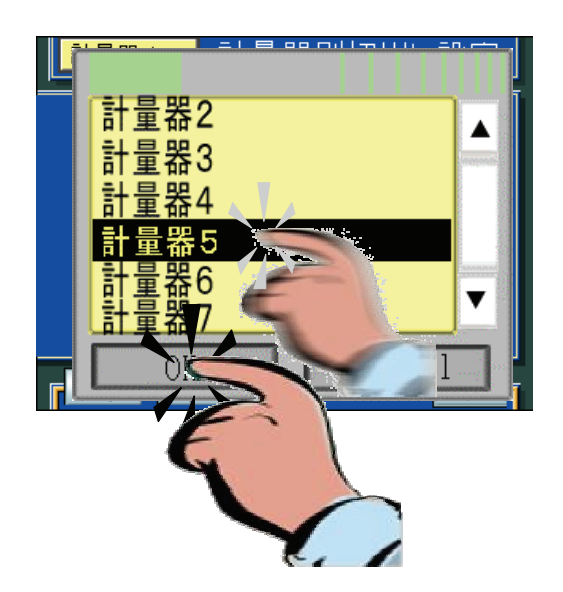

# 3.5. モード切替方法

本器は、動作状態に合わせてさまざまな[モード]があります。モードの切替えは、電源投入とタッチパネ ル操作によりおこないます。

① 電源投入後、下記画面が表示されます。この画面が表示されている間に左端上端を押した状態に します。

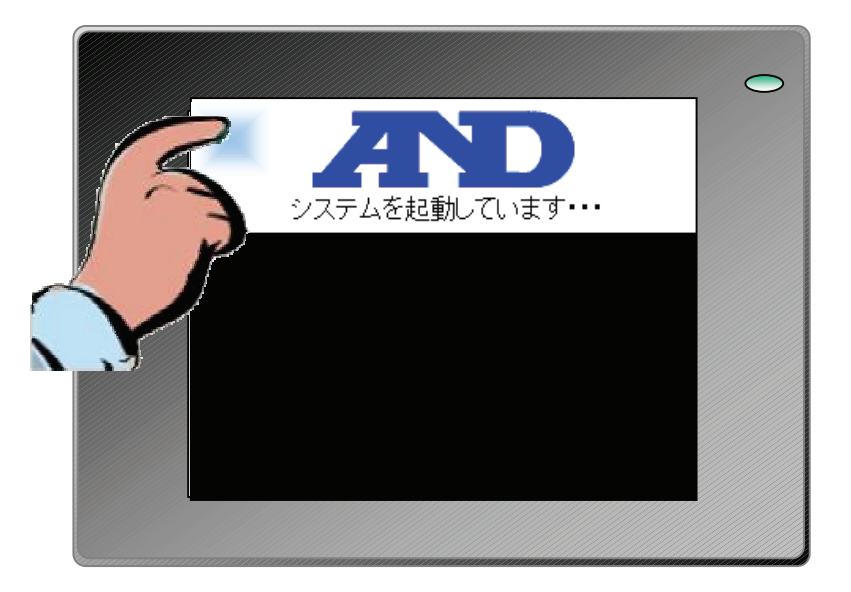

② [運転モード]、[キャリブレーションモード]、[セットアップモード]を切替える画面が表示され ます。起動したいモードを選択し『OK』ボタンを押します。

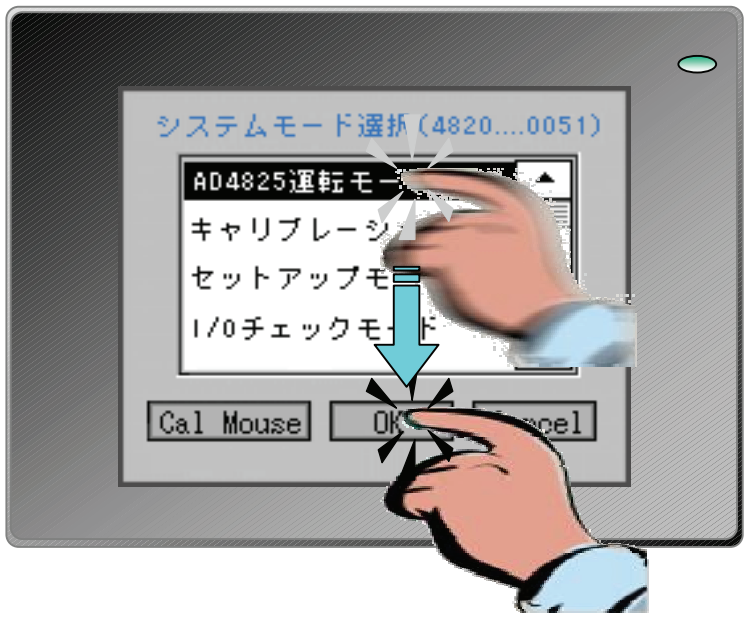

## 3.6. タッチパネルキャリブレーション調整(Cal Mouse)

実際のタッチ位置とボタン等の操作位置がずれてきた場合、その調整をおこなう機能です。

① 『Cal Mouse』ボタンをタッチすると下記マウス調整画面が表示されます

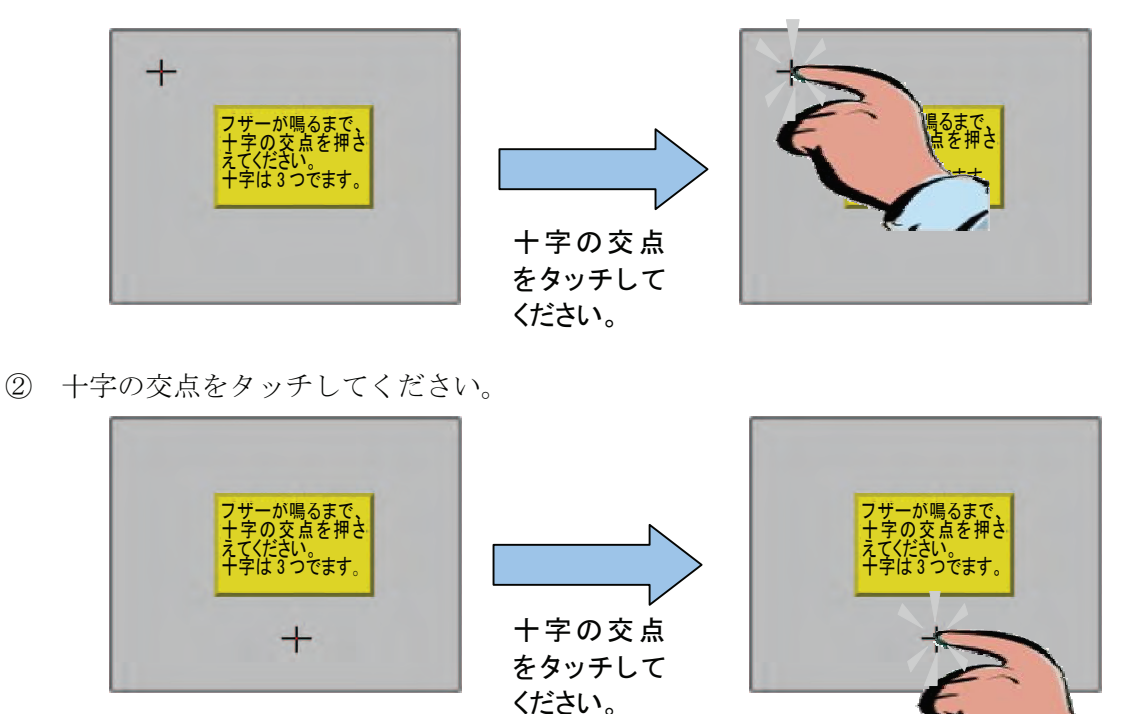

③ 右側に十字の交点が表示されます。

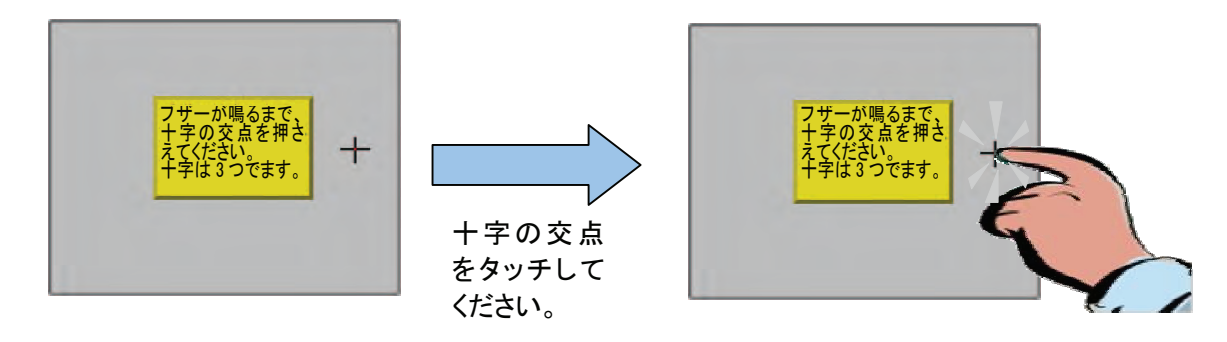

④ 『校正しました。』と表示され、プロジェクト選択画面に戻ります。

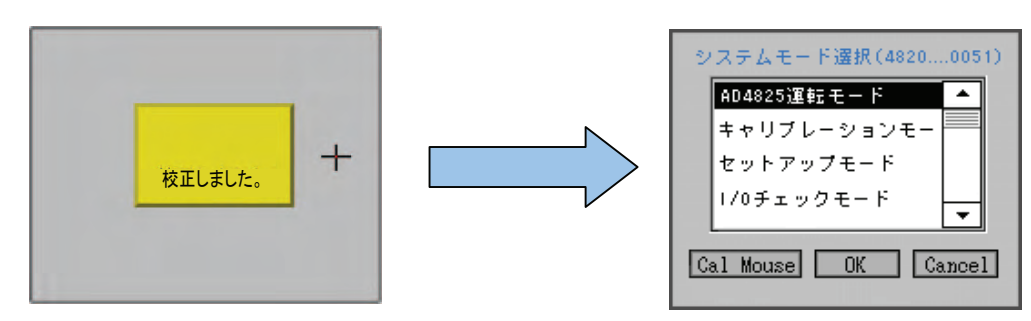

#### 3.7. 操作モード

#### 3.7.1. 概要

操作モードには、次の4つのモードがあります。

- 運転モード 切り出し制御、設定、リアルタイムで運転の状態を監視するモードです。
- キャリブレーションモード 分銅調整等のキャリブレーション、計量機能の設定をおこなうモードです。
- セットアップモード 使用する I/O ボードの設定、周辺機器との接続設定、デジタル入出力のピン毎の機能設定等を おこなうモードです。
- $I/0$  チェックモード DIO チェック、A/D 値モニタ、D/A 出力値のチェックおよびモニタをおこなうモードです。

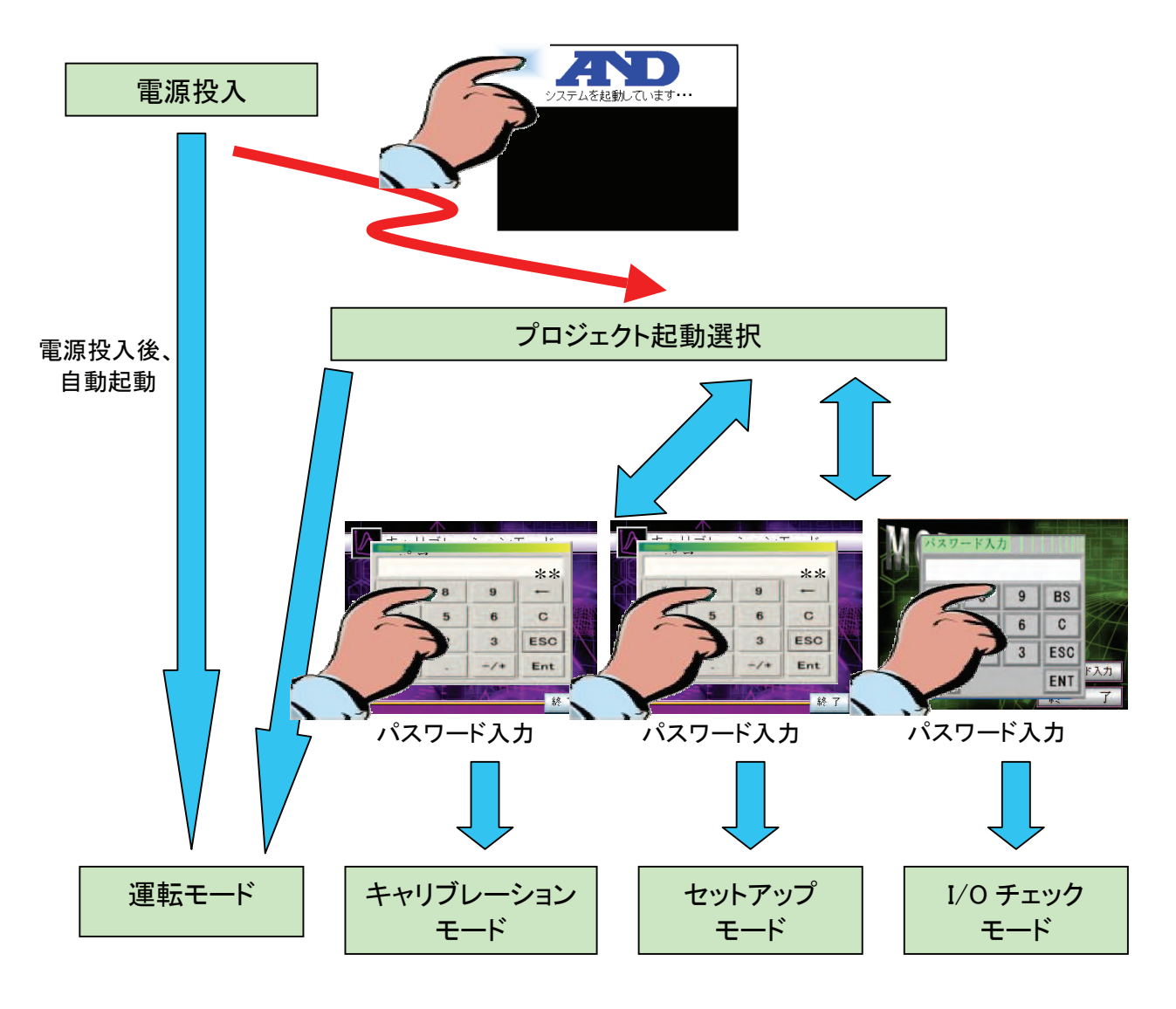

操作モードの状態遷移図

# 4. セットアップモード

# 4.1. パスワード入力画面(デフォルトパスワード:4820)

- ペスワード入力 9 **BS**  $\overline{1}$ 8  $\overline{4}$ 5 6 C **ESC**  $\overline{\mathbf{3}}$ 1  $\overline{2}$  $\bf{0}$ **ENT**
- ① セットアップモードを起動すると、パスワード入力画面が表示されます

- ② ここでパスワード(0~9 までの数値)を入力し、「ENT」キーをタッチします。
- ③ パスワードを認証確認後、セットアップメニューが表示されます。
- ④ パスワードが間違っていた場合、[パスワード入力]をタッチし、再度パスワードを入力してく ださい。

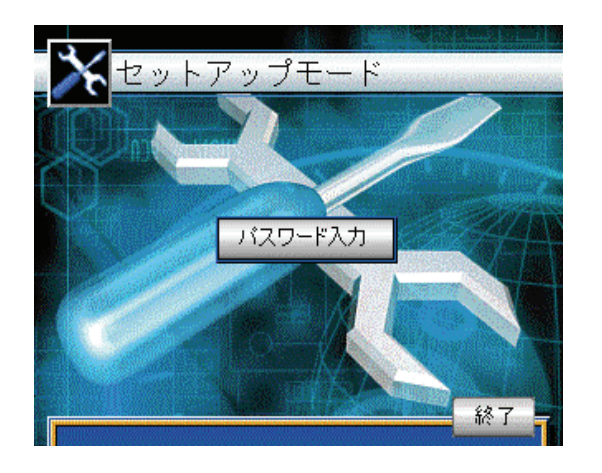

⑤ プロジェクト起動選択画面に戻る場合は、「ESC」キーをタッチ、右端下の『終了』ボタンをタッチ してください。

# 4.2. セットアップメニュー画面

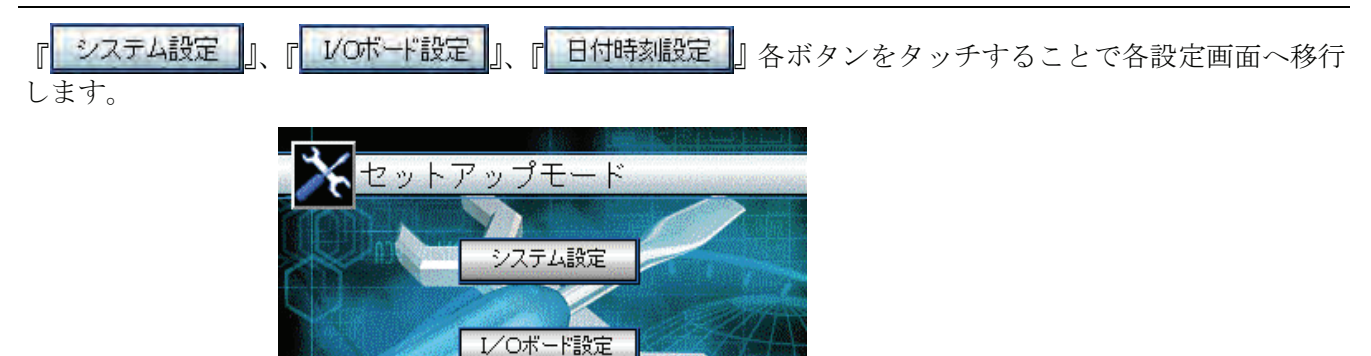

終工

キャリブレーションモードを終了し、 プロジェクト選択画面へ移行します。

■ システム設定 IP アドレス、シリアル、最大計量器数、PLC 等を設定します。

日付時刻設定

- I/0 ボード設定 各 I/O スロットを設定します。
- 日付時刻設定 日付時刻を設定します。

## 4.3. システム設定

#### 4.3.1. イーサネット設定

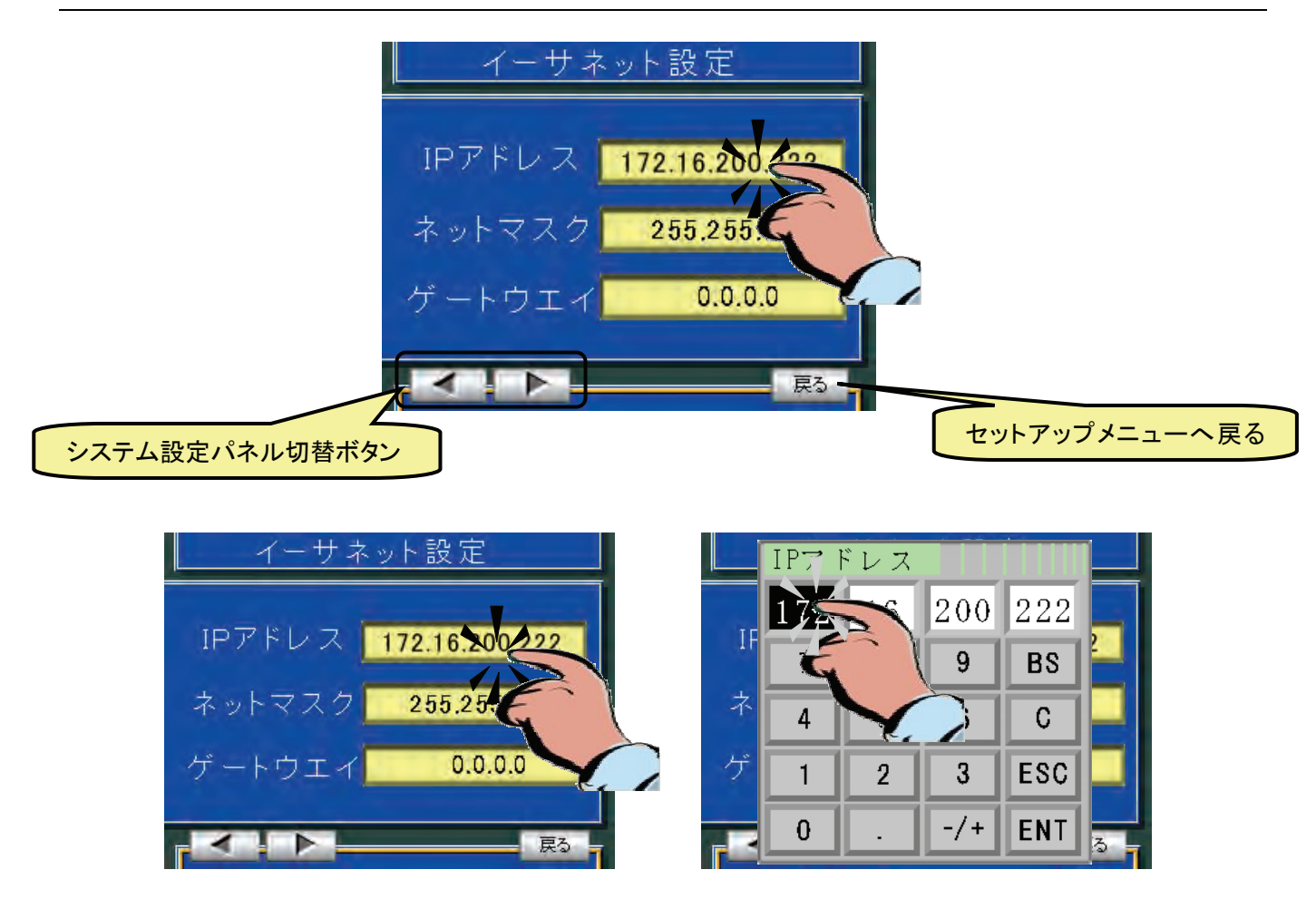

- IP アドレス
	- ① IP アドレス設定ボックスをタッチします。
	- ② IP アドレステンキーが表示されます。

③ 変更するアドレスをタッチすると背景色が変わります。次に、数字を設定します。 同様にして他のアドレス設定も①~③の方法で設定してください。 確定する場合は、「ENT」キーをタッチします。

- ネットマスク IP アドレスの設定方法で、ネットマスクを設定してください。
- ゲートウエイ IP アドレスの設定方法で、ゲートウエイを設定してください。

## 4.3.2. シリアルポート設定

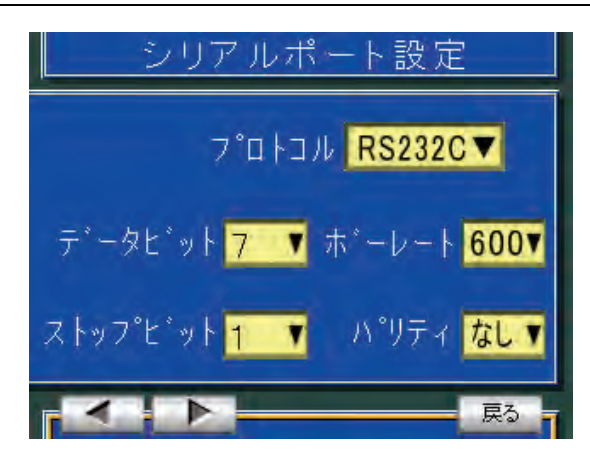

シリアルポートの設定を各選択ボックスより選択してください。

- プロトコル(RS232C/RS422/RS485)
- データビット(7/8)
- ボーレート(600/1200/2400/4800/7200/9600/14400/19200/38400/57600)
- ストップビット $(1/2)$
- パリティ (なし/偶数/奇数) 外部にプリンタ(AD8118A)を接続する場合は、"プロトコル:RS232C、データビット:8、ボ ーレート:2400、ストップビット:1、パリティ:なし"を選択します。

#### 4.3.3. システム設定 3 (最大計量器数/印字)設定

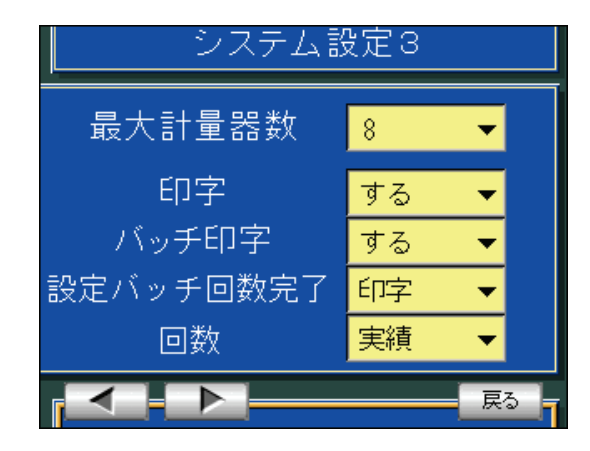

- 最大計量器数 (1/2/3/4/5/6/7/8) を設定してください。
- 印字(セズ/する)を設定してください。 外部にプリンタ (AD8118A) を接続する場合は"する"を選択します。
- バッチ印字(する/セズ)を設定してください。 印字を"する"に選択した場合で、配合計量でのバッチ毎印字をおこなうか否かの設定で、 "セズ"選択時はロット毎印字のみとなります。
- 設定バッチ回数完了を設定してください。 "印字"を選択した場合は、最終バッチのロット印字時に設定バッチ回数完了信号が出力されます。 "スタート"選択時は、最終バッチの開始時に出力されます。
- 回数を設定してください。 "実績"を選択した場合は、バッチ回数表示が1バッチを完了する度に1カウント UP します。 "実行"選択時は、バッチ計量が始まる度に UP します。

# 4.3.4. 《接続 PLC 設定 1》

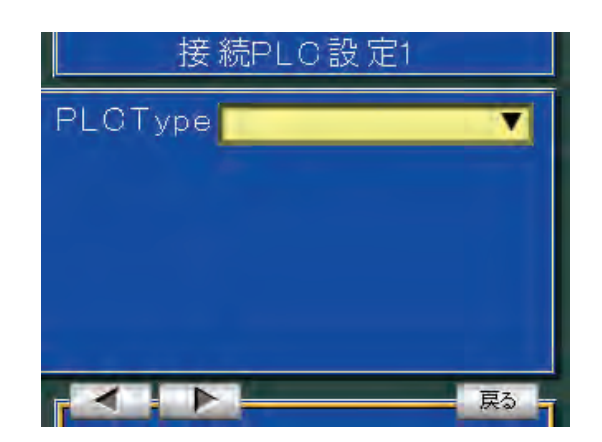

• 《接続 PLC の形式を選択してください。》

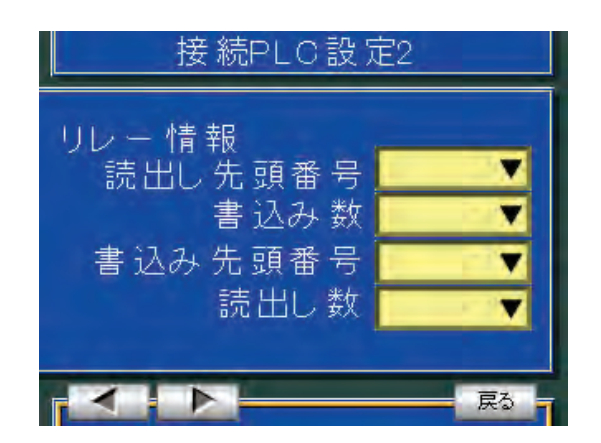

- 《リレー情報》
- 《書込み先頭エリア》
- 《書込み数》
- 《読出し先頭エリア》
- 《読出し数》

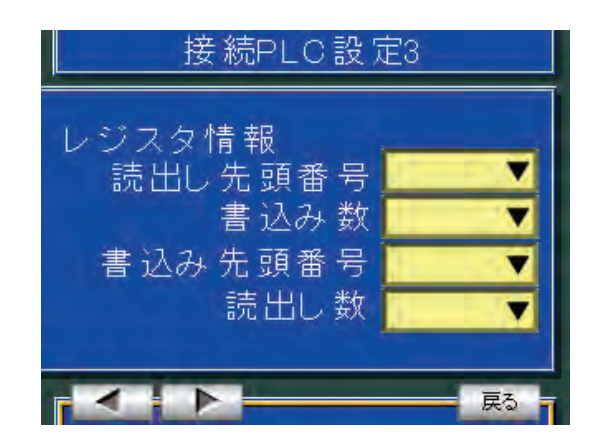

- 《レジスタ情報》
- 《書込み先頭エリア》
- 《書込み数》
- 《読出し先頭エリア》
- 《読出し数》

#### 4.4. I/Oボード設定

#### 4.4.1. スロット毎のボード設定

- 各I/Oスロットに装着するボードの機能選択設定をスロット毎におこないます。 同一機能は選択しないでください。 《ただし、現在選択できるボードは、下記に示すスロット位置に固定となります。》
- ※ここで設定されたスロット毎のボード設定は、セットアップメニューの画面の『 終了 』ボタ ンをタッチし、セットアップモードを終了するときの内容で保存されます。すべての設定が終 了したら『 終了 』ボタンで終了してください。

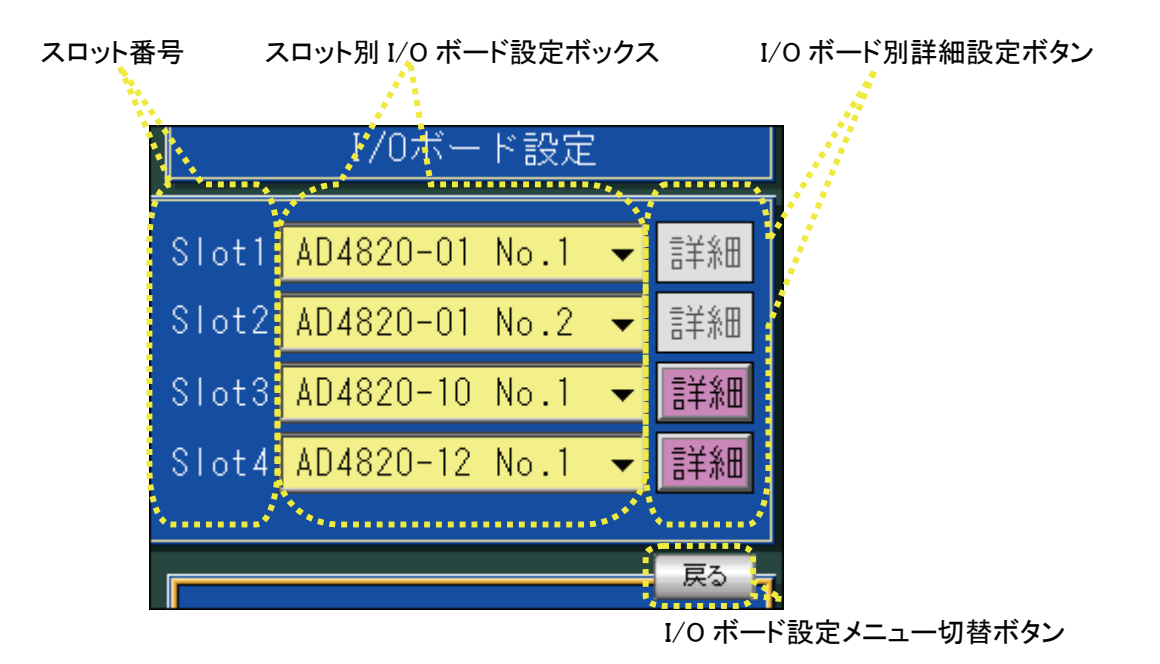

• スロット番号

I/O ボード設定ができるスロット番号を表示します。

- スロット別 I/O ボード設定ボックス 各 I/O スロットに装着するボードの機能を選択し設定します。
- I/O ボード別詳細設定ボタン AD4820-01 以外のボードに関してのみ詳細設定ができます。
- I/O ボード設定メニュー切替ボタン 『 』ボタンをタッチすることにより、I/O ボード設定メニューに戻ります。

#### 4.4.2. I/O ボードの選択種類

- ① 空き(未使用時) ボードが未装着か、装着されていて使用しない場合はこの設定にしてください。
- ② AD4820-01 No.1 L\_C 入力モジュールの 1ch~4chを使用する場合にこの設定にしてください。
- ③ AD4820-01 No.2 LC 入力モジュールの 5ch~8chを使用する場合にこの設定にしてください。
- ④ AD4820-01 No.3 LC入力モジュールの 9ch~12chを使用する場合にこの設定にしてください。
- ⑤~⑦ AD4820-10 No.1、AD4820-10 No.2、AD4820-10 No.3 AD4820-10(標準ボード)を使用する場合は、No.1~No.3 のいずれかの設定にしてください。同 一種類の項目は選択しないでください。
- ⑧~⑩ AD4820-12 No.1、AD4820-12 No.2、AD4820-12 No.3

AD4820-12(DO64 ボード)を使用する場合は、No.1~No.3 のいずれかの設定にしてください。同 一種類の項目は選択しないでください。

⑪~⑬ AD4820-13 No.1、AD4820-13 No.2、AD4820-13 No.3 AD4820-13(RL16 出力ボード)を使用する場合は、No.1~No.3 のいずれかの設定にしてください。 同一種類の項目は選択しないでください。

#### I/O ボード機能選択方法

• スロットに挿入した I/O ボードの使用目的に合った項目を選択します。 ① 各スロットの設定ボックスをタッチします。

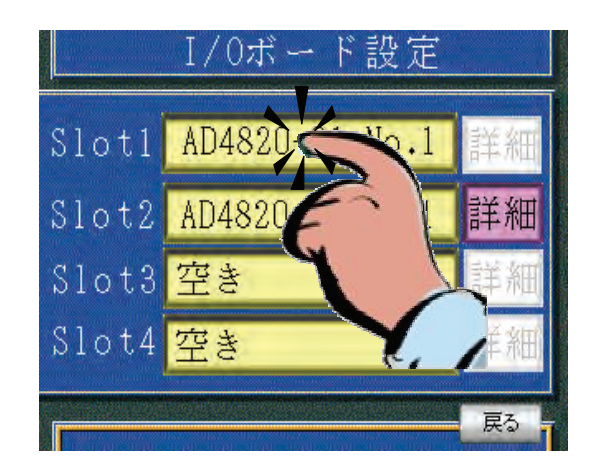

② リストボックスが表示されたら、使用目的に合った項目をタッチし、『OK』ボタンをタ ッチして設定します。設定しない場合は、『Cancel』ボタンをタッチしてください。

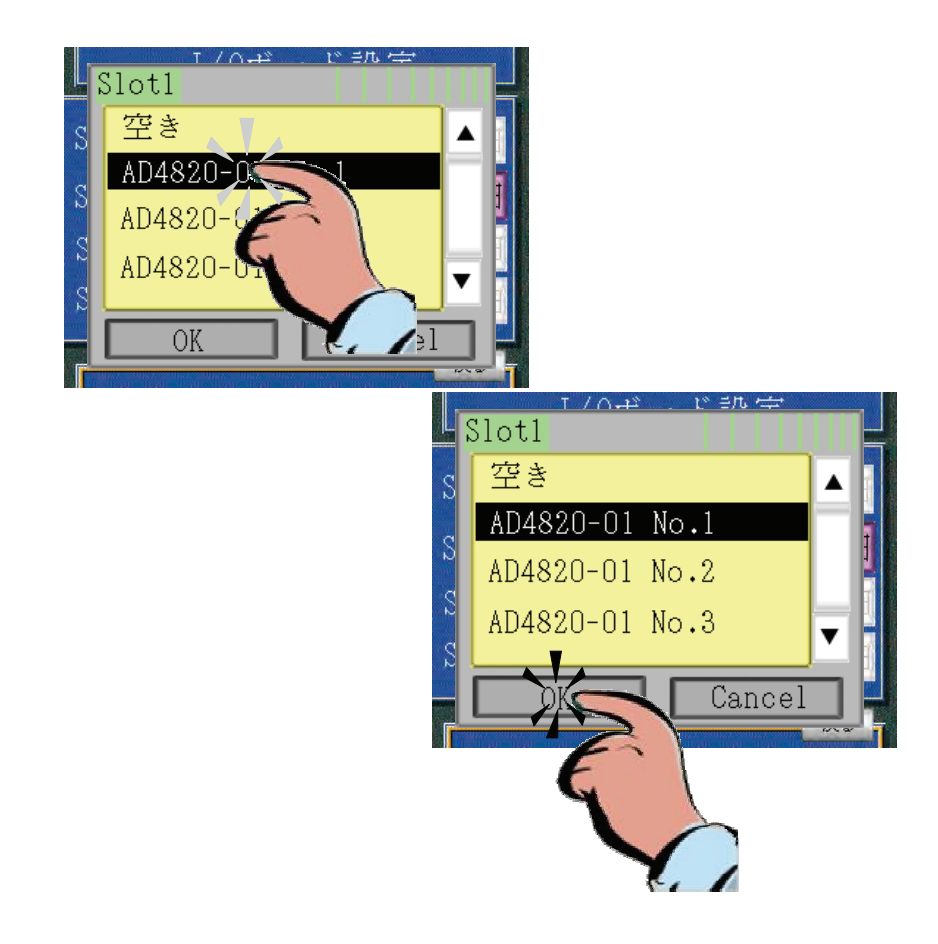

## 4.5. スロット毎の詳細設定

![](_page_31_Picture_1.jpeg)

AD4820-01 以外のボードの関してのみ詳細設定ができます。

## 4.5.1. AD4820-10 No.1~No.3 の I/O ボード選択時

使用目的に合った信号項目をピン毎に設定します。

![](_page_31_Figure_5.jpeg)

• 信号ピン番号

割付するピン番号を表示します。

- 信号 ID 設定ボックス 信号 ID 設定ボックスをタッチすることでテンキーが表示され、信号の ID を入力することに より使用目的に合った信号を各ピンに割り付けます。信号 ID を設定すると、信号 ID に対応 した信号項目が表示されます。
- 信号項目設定ボックス 信号項目設定ボックスをタッチすることでリストボックスが表示され、使用目的に合った信 号を各ピンに割り付けます。
- 信号ピン切替ボタン 割付するピン番号を切替えます。『 < 』ボタンでピン番号が減少し、『 ▶ 』ボタンで増 加します。
- 入出力信号切替ボタン 入力信号ピンの設定と出力信号ピンの設定画面を切替えます。

• I/O ボード設定メニュー切替ボタン F 戻る Ⅱ ボタンをタッチすることにより、I/O ボード設定メニューに戻ります。

#### 出力ピン割付設定

![](_page_32_Figure_2.jpeg)

• 信号ピン番号

割付するピン番号を表示します。

- 信号 ID 設定ボックス 信号 ID 設定ボックスをタッチすることでテンキーが表示され、信号の ID を入力することに より使用目的に合った信号を各ピンに割り付けます。信号 ID を設定すると、信号 ID に対応 した信号項目が表示されます。
- 信号項目設定ボックス 信号項目設定ボックスをタッチすることでリストボックスが表示され、使用目的に合った信 号を各ピンに割り付けます。
- 出力信号パルス時間幅設定ボックス 設定した出力信号が ON になったときの ON 時間を設定します。0.0 秒に設定した場合は、信 号の状態をそのまま出力します。 《ただし、現在この機能は使用できません。》
- 信号ピン切替ボタン 割付するピン番号を切替えます。『 ■ 』ボタンでピン番号が減少し、『 ▶ 』ボタンで増 加します。
- 入出力信号切替ボタン 入力信号ピンの設定と出力信号ピンの設定画面を切替えます。
- I/O ボード設定メニュー切替ボタン **戻る Ⅱ ボタンをタッチすることにより、I/O ボード設定メニューに戻ります。**

# 4.5.2. AD4820-12 No.1~No.3 の I/O ボード選択時

AD4820-10 No.1~No.3 の<mark>出力ピン割付設定</mark>と同様に設定してください。

# 4.5.3. AD4820-13 No.1~No.3 の I/O ボード選択時

AD4820-10 No.1~No.3 の<mark>出力ピン割付設定</mark>と同様に設定してください。

## 4.5.4. 入力信号項目

![](_page_33_Picture_117.jpeg)

![](_page_34_Picture_211.jpeg)

![](_page_35_Picture_211.jpeg)

# 4.5.5. 出力信号項目

![](_page_36_Picture_293.jpeg)

![](_page_37_Picture_211.jpeg)

![](_page_38_Picture_211.jpeg)

![](_page_39_Picture_211.jpeg)

![](_page_40_Picture_211.jpeg)

## 5. AD4825 運転モード

## 5.1. 各表示画面の移行方法

![](_page_41_Figure_2.jpeg)

## 5.2. 配合計量画面

電源を投入すると、セットアップモード-システム設定-最大計量器数に対応した配合計量画面が表示され ます。

![](_page_42_Figure_2.jpeg)

- 配合呼出 初めに配合コードを入力して配合表を呼び出します。 目標バッチ数または目標総重量を設定します。 必要に応じロット No.を設定します。 以上にて配合計量準備完了となります。
- 運転モードメニュー切替ボタン
	- **『 │ 戻る │』**ボタンをタッチすることにより、運転モードメニューを表示します。
- 計量器毎の計量状態詳細画面切替ボタン

■ | 詳細 | 』ボタンをタッチすることにより、計量器毎の計量状態を表示した画面を表示 します。

• 選択された配合表の配合画面切替ボタン

『 | 計画 | 』ボタンをタッチすることにより、選択された配合表の配合計画(配合登録で 登録された配合表)を表示した画面を表示します。

![](_page_42_Picture_10.jpeg)

- 計量状態表示
	- 計量器毎に計量器の状態(--/計待/計中/計完《/排中/排完》)を表示します。
- 重量値選択項目表示
	- 表示重量選択ボックスで選択された項目(総重量/正味/定量)を計量器毎に表示します。
- 総重量棒グラフ表示 計量器毎に総重量値を棒グラフで表示します。秤量で FULL、ゼロで空表示になります。

## 5.2.1. 最大計量器に対応したモニタ表示

• セットアップモードで設定した最大計量器数が、『1』のとき、計量器別詳細表示と同一とな ります。

![](_page_44_Figure_2.jpeg)

• セットアップモードで設定した最大計量器数が、『2』のとき、ホッパーの表示が最大計量器 数分表示されます。

![](_page_44_Picture_208.jpeg)

• セットアップモードで設定した最大計量器数が、『3、4』のとき、各設定値表示が消え、総 重量・正味・定量選択タイプのデジタルメータ表示となります。

![](_page_44_Picture_6.jpeg)

![](_page_44_Picture_7.jpeg)

• セットアップモードで設定した最大計量器数が、『5~8』のとき、総重量・正味・定量選択 タイプのデジタルメータのみの表示となります。

![](_page_45_Figure_1.jpeg)

#### 5.3. 配合表登録画面

![](_page_46_Figure_1.jpeg)

• 配合コード番号

配合コード番号の呼出または新規設定時に入力します。

• 配合コード名称

登録済みのコードでは、その名称を表示し、新規の場合はここで入力します。 最大20文字まで入力できます。ただし、プリンタは半角英数カタカナ(16文字)のみ対 応ですのでご注意ください。

#### • 原料コード

配合する原料コードを呼び出します。

原料選択順番に沿って配合されますので、配合順分類が必要である場合は、順番に沿って登 録します。

(予め、原料コード登録をおこなっておく必要があります。)

- 原料タンク番号 設定された、原料コードのタンク番号が表示されます。
- 原料名称 設定された、原料コードの名称が表示されます。
- 定量
	- 選択原料の定量設定です。
- 切替ボタン

『 』ボタンをタッチすることにより、配合コード内原料選択順番を次画面に切替えます。 1配合に最大30原料の登録が可能です。

• 登録

各設定後、設定を確定するとき、『 登録 』 ボタンをタッチします。

• 消去 一配合登録内容を消去するとき、『 <mark>清去</mark>』ボタ ンをタッチすることにより配合コードファイル消 去の確認ダイアログが表示されます。消去する場 合は"はい"を、キャンセル時は"いいえ"を押 します。

![](_page_46_Picture_192.jpeg)

#### • 印字

ー・<br>現在の配合表示を印字するとき、『 <mark>[印字</mark> ] ボタンをタッチします。 印字例は各印字の項を参照ください。

(現在の表示を印字します。つまり、登録された配合コードではありません。呼出時または 登録後印字することにより内容は一致します。)

![](_page_48_Figure_1.jpeg)

• 原料コード番号

原料コード番号の呼出または新規設定時に入力します。

- 原料コード名称 登録済みのコードでは、その名称を表示し、新規の場合はここで入力します。 最大20文字まで入力できます。ただし、プリンタは半角英数カタカナ(16文字)のみ対 応ですのでご注意ください。
- 計量器番号 計量する原料をどの計量器でおこなうかを示します。 当然接続される原料タンクに対応した計量器を指定してください。
- 原料タンク番号 計量する原料タンクを特定します。 当然接続される原料タンクに対応したタンク番号を指定してください。
- 各種設定重量

落差・定量前・第2定量前と判定基準の過量・不足の設定です。 全て、配合表で指定した定量値に対する偏差で指定します。 動作の詳細は、巻末のタイムチャートを参照ください。

• 各種タイマ定数

投入開始待タイマ・投入時間監視タイマ・判定待タイマの設定です。 全て10mSec 単位の設定となります。 動作の詳細は、巻末のタイムチャートを参照ください。

• 登録

登録は、各設定が変更される毎に変更登録されます。

• 切替ボタン

『 | ◀ | | ▶ |』ボタンをタッチすることにより、原料コードを次画面・前画面に切替 えます。

原料コードは1~100原料の登録が可能です。

• 印字 現在の原料設定を印字するとき、『 印字 』 ボタンをタッチします。 印字例は各印字の項を参照ください。

![](_page_49_Figure_1.jpeg)

• 項目選択

どの項目を集計印字するかの選択ボックスです。 配合別集計印字/配合別集計クリア/原料別集計印字/原料別集計クリア/実績集計印字/ 実績集計クリア、を選択できます。

- 集計選択 どの集計範囲で印字するかの選択ボックスです。 日集計/凋集計/月集計、の3集計から選択します。 なお、実績集計には集計選択はありません。
- 開始・終了番号 設定された項目・集計に対し、どのコード番号範囲でおこなうかを指定します。 なお、実績集計には番号範囲はありません。
- プログレスバー 集計操作に入ると表示され、処理実行状態を示します。
- 実行・中断 、...<br>全ての設定終了で『 <mark>実行</mark> 』ボタンに<u>より、</u>指定された処理が開始されます。 途中で中断終了させたいときは、『 中断 』ボタンを押します。なお、実績集計には中断 がありません。 印字例は各印字の項を参照ください。

#### 5.6. 各印字

# 5.6.1. プリンタ設定

■ 対応プリンタ

対応するプリンタは、弊社製 AD8118A ジャーナルプリンターとなります。 接続は、弊社製専用シリアルプリンターケーブルを使用します。

- AD8118A の設定 プリンタの取扱説明書 P4-5 に示す DIP SW で、"No2-ON,No1、No3~8-OFF"の設定にします。 同じく取扱説明書 P3-8 に示すファンクション設定にて、"F1-3,F2-0,F3-1,F4-0"の設定にします。
- 4.3.2 シリアルポート設定 シリアルポート設定をおこないます。 "プロトコル:RS232C、データビット:8、ボーレート:2400、ストップビット:1、パリティ:なし" を選択します。
- 4.3.3 システム設定3 プリンタ設定をおこないます。 印字(セズ/する)、バッチ印字(する/セズ)を設定してください。

#### 5.6.2. 印字例

• バッチ印字

![](_page_50_Picture_188.jpeg)

• ロット印字

![](_page_51_Picture_116.jpeg)

• 配合表印字

![](_page_52_Figure_1.jpeg)

• 原料表印字

![](_page_52_Figure_3.jpeg)

• 集計印字:配合別集計印字:日集計/週集計/月集計印字

![](_page_53_Figure_1.jpeg)

日集計:S-TOTAL/週集計:M-TOTAL/月集計:G-TOTAL。 集計値の"0"クリアは配合別集計クリア操作をおこなってください。

• 集計印字:原料別集計印字:日集計/週集計/月集計印字

![](_page_53_Figure_4.jpeg)

日集計:S-TOTAL/週集計:M-TOTAL/月集計:G-TOTAL。 集計値の"0"クリアは原料別集計クリア操作をおこなってください。

#### • 実績集計印字

データは実績順に、配合コードは最大10項目、原料コードは最大30項目の範囲で集計し ます。

なお、範囲を越えた項目は、集計されません。

![](_page_54_Figure_3.jpeg)

• 実績集計クリア印字

![](_page_54_Figure_5.jpeg)

## 5.7. 運転モードメニュー

![](_page_55_Figure_1.jpeg)

- 配合計量モニタ セットアップモード-システム設定-最大計量器数に対応した全計量器モニタ画面が表示されます。
- 配合コード登録 配合表の登録画面が表示されます。
- 原料コード登録 原料コード表の登録画面が表示されます。
- 集計印字

配合毎・原料毎の日・週・月集計および実績集計印字画面が表示されます。

- 各種設定選択ボックス
	- 計量器毎の切出し設定、タイマ設定、補助設定、自動落差設定、トレンドグラフ表示、キャ リブレーション表示、コントラスト調整をおこなう画面が表示されます。
	- 選択ボックスをタッチすると、メニュー一覧が表示されます。設定したい項目をタッチし、 『OK』ボタンをタッチすることで選択した画面が表示されます。ただし、同一項目を選択した 場合は選択した画面は表示されませんので、『 情報選択 』ボタンをタッチし、表示するよ うにしてください。

また、今表示している項目を設定した場合も『 | 情報選択 |』ボタンをタッチし、表示するようにし てください。

![](_page_55_Figure_11.jpeg)

#### ■ バージョン情報

本器のソフトバージョンが表示されます。

![](_page_56_Picture_14.jpeg)

#### 5.8. 各種設定画面

## 5.8.1. 計量器別切出し設定

![](_page_57_Picture_2.jpeg)

• 計量器選択ボックス

計量器選択ボックス『 計量器1 ▼ 』をタッチすることにより、プルダウンメニューおよび リストメニュー一覧から表示をおこなう計量器を選択します。

• 計量器切替ボタン

表示をおこなう計量器を切替えます。『 | ■ 』ボタンで計量器 No. が減少し、『 ▶ 』 ボタンで増加します。

• 切替ボタン

『 』ボタンをタッチすることにより、運転モードメニューに戻ります。

- 満量 各計量器の満量検出設定値です。
- ゼロ付近 各計量器のゼロ付近検出設定値です。

![](_page_58_Figure_1.jpeg)

計量器別切出し設定の計量器選択ボックス、計量器切替ボタン、切替ボタンと同一機能です。

![](_page_58_Figure_3.jpeg)

• 大投入比較禁止時間(単位:秒)

ゲートの振動等により誤った比較(正味重量値と第二定量前)をしないようにするためのも ので、大投入信号がON後はこの時間が経過しないと比較(正味重量値と第二定量前)をお こないません。

- 中投入比較禁止時間(単位:秒) ゲートの振動等により誤った比較(正味重量値と定量前)をしないようにするためのもので、 大投入信号が OFF 後はこの時間が経過しないと比較(正味重量値と定量前)をおこないません。
- 小投入比較禁止時間(単位:秒) ゲートの振動等により誤った比較(正味重量値と落差)をしないようにするためのもので、 中投入信号が OFF 後はこの時間が経過しないと比較(正味重量値と落差)をおこないません。

## 5.8.3. 計量器別補助情報

![](_page_59_Figure_1.jpeg)

• 計量器別切出し設定の計量器選択ボックス、計量器切替ボタン、切替ボタンと同一機能です。

![](_page_59_Figure_3.jpeg)

- Jog 投入 投入ゲートの開閉による、Jog 投入ゲート制御ができます。 キャリブレーションモードの計量器情報1、計量機能で Jog 投入の使用/未使用を指定します。
- Jog 投入開始待ち時間(単位:秒) 中投入終了後の落差量待ち時間です。
- Jog 投入開時間(単位:秒) 投入動作は小投入信号を開閉させ、落差値になるまで計量をおこないます。開閉は、この開 時間だけ小投入信号をONし、次項の閉時間経過後に落差判定して不足であれば再び開閉を 繰り返します。

• Jog 投入閉時間(単位:秒) Jog 投入動作の閉時間を設定します。

![](_page_60_Figure_1.jpeg)

• 補投入

補投入ゲート制御により不足時に対し補正投入することができます。 キャリブレーションモードの計量器情報1、計量機能で補投入の使用/未使用を指定します。

• 最大補投入回数(単位:回) 補投入動作の最大回数を設定します。

• 補投入開時間(単位:秒) 計量完了タイマ経過後、不足であった場合、補投入動作を開始します。補投入動作は小投入 信号を開閉させ、不足にならない量まで計量をおこないます。開閉は、この開時間だけ小投 入信号を ONし、次項の閉時間経過後に過不足を判定して不足で、かつ最大補投入回数以 下であれば再び開閉を繰り返します。

• 補投入閉時間(単位:秒) 補投入動作の閉時間を設定します。

![](_page_61_Figure_1.jpeg)

- 計量器別切出し設定の計量器選択ボックス、計量器切替ボタン、切替ボタンと同一機能です。
- 自動落差機能(無効/有効選択)

落差が一定しない場合に、本機能を有効にすることにより、実落差から次回落差を算出して 制御します。ただし、計量毎に実落差値が不連続に変化するシステムでは、正しく機能しま せん。

 新落差値={現落差値\*((100-自動落差比率)%)+Σ/自動落差平均回数\*自動落差比率%} Σ=自動落差平均回数分の実落差値の総和

- 自動落差比率(単位:%) 想定落差/結果落差のどちらに重きを置くかの比率設定で、値が大きいほど結果落差が強く なり、算出された落差値のバラツキが大きくなります。
- 自動落差平均回数(単位:回) 過去のデータを回数分移動平均化します。1~10回の範囲で設定可能です。
- 自動落差書き換え(しない/する選択) 設定バッチ数完了時に、現在の算出された落差値を計量開始時の設定された落差値と置き換 えるか否かの設定です。

5.8.5. 計量器別トレンドグラフ

![](_page_62_Figure_1.jpeg)

- 計量器別切出し設定の計量器選択ボックス、計量器切替ボタン、切替ボタンと同一機能です。
- 正味値

選択されている、原料の正味重量値を示します。

- 定量値 選択されている、原料の定量設定値を示します。
- 落差設定値 選択されている、原料の小投入および Jog 終了値である、落差値(定量値-落差)を示しま す。
- 定量前設定値 選択されている、原料の中投入終了値である、定量前値(定量値-定量前)を示します。
- 第2定量前設定値 選択されている、原料の大投入終了値である、第2定量前値(定量値-第2定量前)を示し ます。
- 時系列総重量値表示 総重量値を時系列データとして表示することができます。

![](_page_63_Figure_1.jpeg)

キャリブレーションモード時の設定データを表示します。このモードでのデータ更新はできませ  $h_{\circ}$ 

- 計量器別切出し設定の計量器選択ボックス、計量器切替ボタン、切替ボタンと同一機能です。
- ゼロ・スパン校正を表示します。 ゼロ点入力電圧値 スパン入力電圧値
- 計量器情報1を表示します。 計量機能 秤量 最小目盛 小数点位置 単位 ローパスフィルタ
- 計量器情報2を表示します。 安定検出、重量幅・時間 ゼロトラッキング機能、重量幅・時間 デジタルヒステリシス機能、重量幅・時間

![](_page_64_Picture_1.jpeg)

• コントラスト調整ボタン

LCD 表示のコントラストを調整します。『 ■ 』ボタンでコントラストを下げ、 『┃ ▶ 』ボタンでコントラストを上げることができます。

• 切替ボタン

『 』ボタンをタッチすることにより、運転モードメニューに戻ります。

#### 6. 配合計量動作

│ ロットNo <mark>1234</mark> 配合コード <mark>1234567</mark> チョコレートクッキ: │ ロットNo <mark>1234</mark> 配合コード <mark>1234567</mark> チョコレートクッキ・ 100 総重量 100 総重量 バッチ  $12345678.90$  k g バッチ  $12345678.90$  k g 15 実重量 15 実重量 回数 1851851.84 kg 回数 1851851.84 kg 詳細 针骨器  $\overline{A}$ 計量器 L-12Y 卵黄 œ.  $\circ$  $1-F$  $1-F$  $\overline{11}$ 定量 動作情報  $5.00$  $\overline{11}$  $\overline{2}$ タンク 14 タンク 落差  $\overline{22}$  $\overline{30}$  $\overline{40}$  $\overline{14}$  $4.90$ I5~状態 定量前 4.80 計待 計待 状態 計待 計待 状態 |計中 kg 不足  $\sim$ æ. æ. 戻る 第2定重前  $4.50$ 正文  $12.3$ 正味  $1.23$ 安定  $1.23$  $111$  $12.34$ 福量  $5.09$  $22 -$ 総重 超过近  $51.23$  $511.1$  $12.34$  $12.3$  $51.23$ 不足 4.99 ┏▌詳細 <mark>=</mark> 計画 戻る 戻る セロ

基本的操作例を以下に示します。(配合計量画面は例として4計量器画面) 巻末のタイムチャートを参照してください。

- 配合計量準備
	- 1) 初めに配合コードを入力して配合表を呼び出します。 (予め、原料コード・配合コード登録をおこなう。) 配合名称・総重量(/バッチ)と、各計量器毎に原料コード情報(コード・タン・定量等)が 表示されます。 同じ配合コードを呼び直す場合は、一旦別のコードを呼んだ後に再度配合コードを入力 してください。
	- 2) 目標バッチ数または目標総重量を設定します。 バッチ数設定時は、総重量が"バッチ総重量×バッチ数"に、総重量設定時は、バッチ 回数が"設定総重量/バッチ総重量(小数点以下切り上げ)"に内部演算されます。 (目標総重量設定の場合、各計量器の単位・小数点位置の差に準じ、演算誤差が大きくなります。)
	- 3) 必要に応じロット No.を設定します。
	- 4) 以上にて配合計量準備完了となります。 |計画| にて、配合表の一覧が表示されます。
		- 「詳細」にて、各計量器毎の詳細が表示されます。
- 入出力制御
	- 1) 各計量器毎に'投入開始'を入力します。 バッチ開始時は AZ が、二回目以降は風袋引が内部で掛かります。 原料コード内容に従い、シンク No、大中小投入'が出力されて計量がおこなわれます。
	- 2) 計量・判定後に'計量完了'が出力されます。 1原料の計量が完了しましたので、1)項に'1バッチ完了'になるまで戻ります。
	- 3) バッチ完了時に'1バッチ完了'が出力されます。 計量器毎のバッチ配合が完了しましたので、排出を始めて構いません。
	- 4) 各計量器全てバッチ完了時に'全バッチ完了'が出力されます。 排出を始めてください。 バッチ印字を有効にしていた場合、バッチ印字がおこなわれます。
	- 5) 排出完了時に'ゼロ付近'が出力されます。 各計量器全てが、'ゼロ付近'となったら、1)に'設定バッチ回数完了'になるまで戻 ります。
	- 6) 目標バッチ回数分完了時に'設定バッチ回数完了'が出力されます。 ロット印字がおこなわれます。

以上にて配合計量が完了します。配合計量準備に戻って、新たな配合計量をおこなって ください。

- その他入出力制御
	- 1) '強制計量完了'指令

現在の原料計量を完了したとして、処理します。

- 2) '強制バッチ完了'指令
	- '投入開始'指令と併用して、以降の原料計量をおこなわずにバッチ完了したとして、処 理します。
- 3) '配合表再読込'指令
- 設定バッチ回数完了状態で、入力することにより同一配合コードで初期化されます。
- 4) 'ロット完了'指令 全バッチ完了時に、設定バッチ回数完了(ロット完了)として、処理します。
- 5) '強制ロット完了'指令 現在の計量、全てを完了し、設定バッチ回数完了(ロット完了)として、処理します。
- 特徴・注意点
	- 1) 配合計量中は、配合表・原料表の変更登録をおこなわないでください。
		- 配合表・原料表の変更登録は、配合計量外でおこなってください
	- 2) 最初の1バッチ完了までに、一度も'投入開始'が掛からなかった計量器はパスされま す。

複数計量器を使用して配合する場合、他の計量器が'1バッチ完了'となったにも関わら ず、いまだに'投入開始'が掛かっていなかった計量器は、計量をキャンセルされたと見 なして計量をおこなわずに'全バッチ完了'したとして、処理します。なお、一度でも' 投入開始'が掛かった計量器は、他の全て計量器が'1バッチ完了'となっても、'投入 開始'を待ち続けて'全バッチ完了'になりません。 また、バッチ数設定時は、何回パスされても、個々の定量値は配合表の値と同じですが、 総重量設定時は、パスされた重量値分、個々の定量値が設定総重量値になるように加算さ れます。

- 3) '全バッチ完了'、'設定バッチ回数完了'は立下りで真の完了となります。 それぞれ立ち上がり時に、内部ファイル処理・プリント処理等をおこない、処理完了にて 信号を切ります。立ち下がった後、次の操作に移ってください。
- また、処理時間は計量器数・設定内容により変動しますので、一定ではありません。 4) 印字文字について

使用するプリンタは半角英数・半角カタカナまでの対応ですので、本器側で全角文字(漢 字・ひらがな・カタカナ)が使われていた場合は、不正な印字となりますのでご注意くだ さい。

また、印字側は頭から16文字までの印字仕様となります。

![](_page_67_Figure_0.jpeg)

![](_page_68_Figure_0.jpeg)

![](_page_69_Picture_6.jpeg)